**Enhanced Basic Education Information System (E-BEIS)**

Towards information reform…

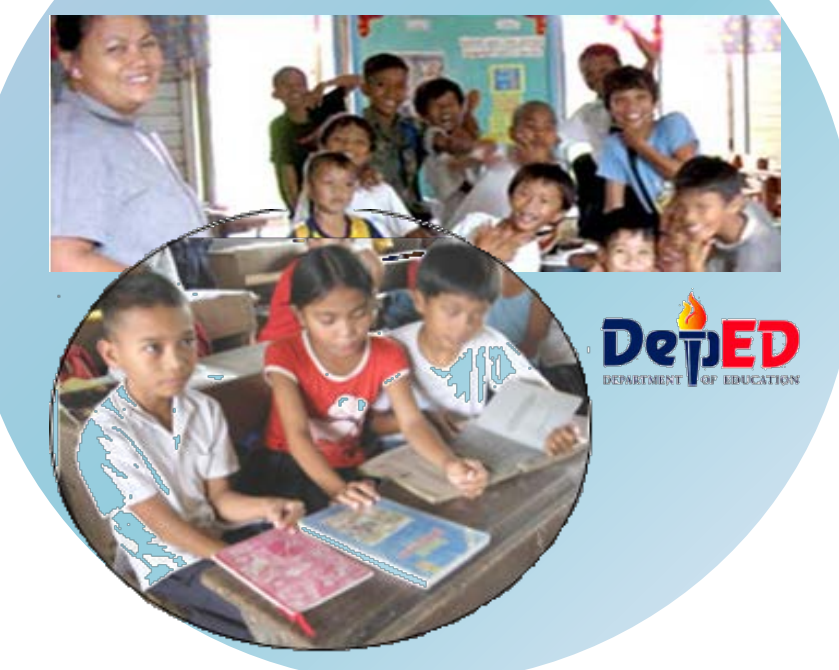

# School Level Module

# User Manual

*Volume 1.0 ver. 3 April 2013*

The information contained in this document is proprietary to DepEDand the Strengthening of the Implementation of Basic Education in Selected Provinces In the Visayas (STRIVE 2) Project. All information in this document shall not be reproduced, shown or disclosed outside DedED and STRIVE 2 Project without written permission.

Revisions may be issued to advise of such changes and/or additions.

Copyright © 2010

All rights reserved

## **Table of Contents**

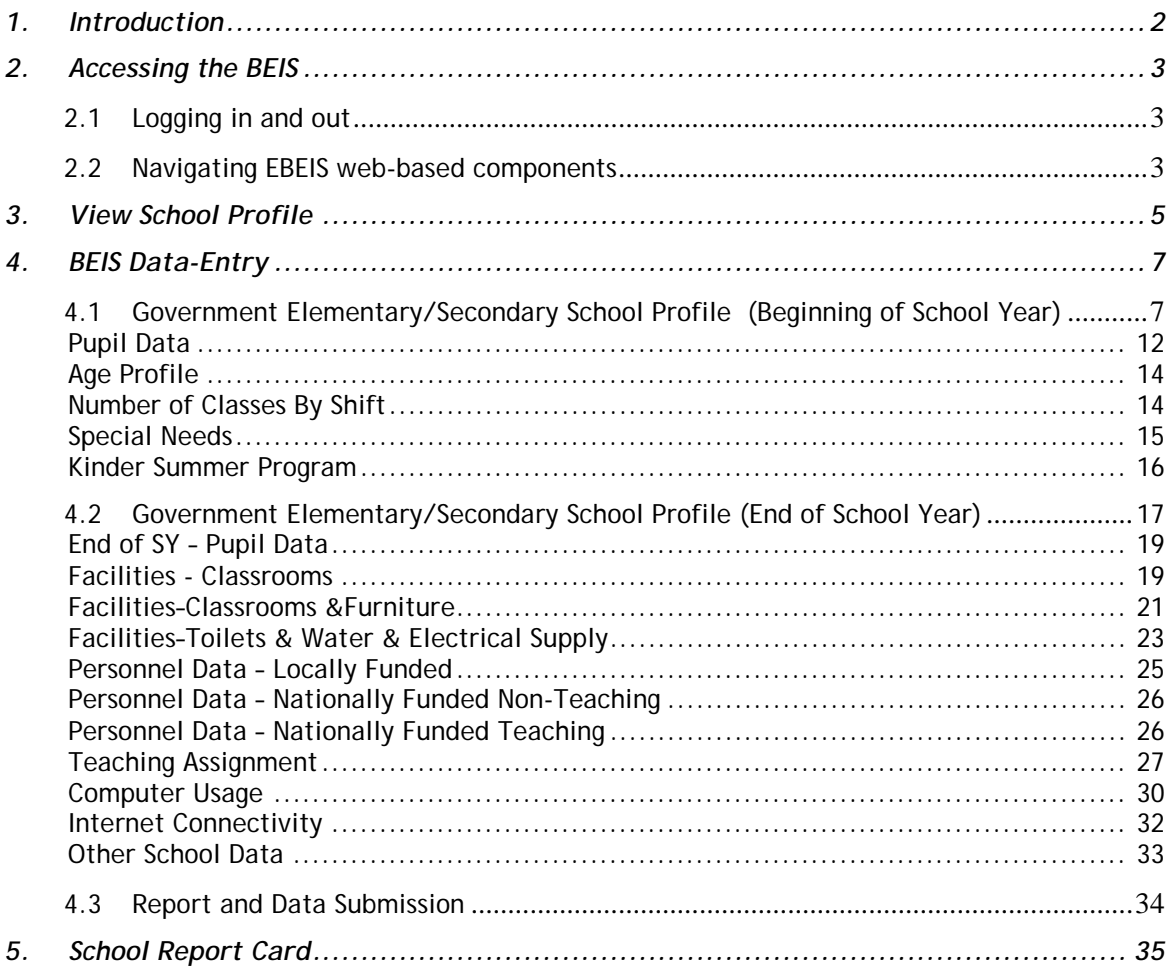

### <span id="page-3-0"></span>**1. Introduction**

The Enhanced Basic Education Information System (E-BEIS) is an Information and Communications Technology (ICT) solution that provides the following services:

- Online submission of annual education statistics;
- Generation of School Report Card;
- Access to current and historical achievement test results;
- Generation of school level performance indicators; and
- Online access to the Electronic SBM Assessment Tool and school's current and historical record of SBM practice.

The Formal Basic Education Reporting is one of the modules of EBEIS. This module covers the processes from the collection of annual education statistics from schools to the generation of education performance indicators and reports in aid of budget and plan formulation.

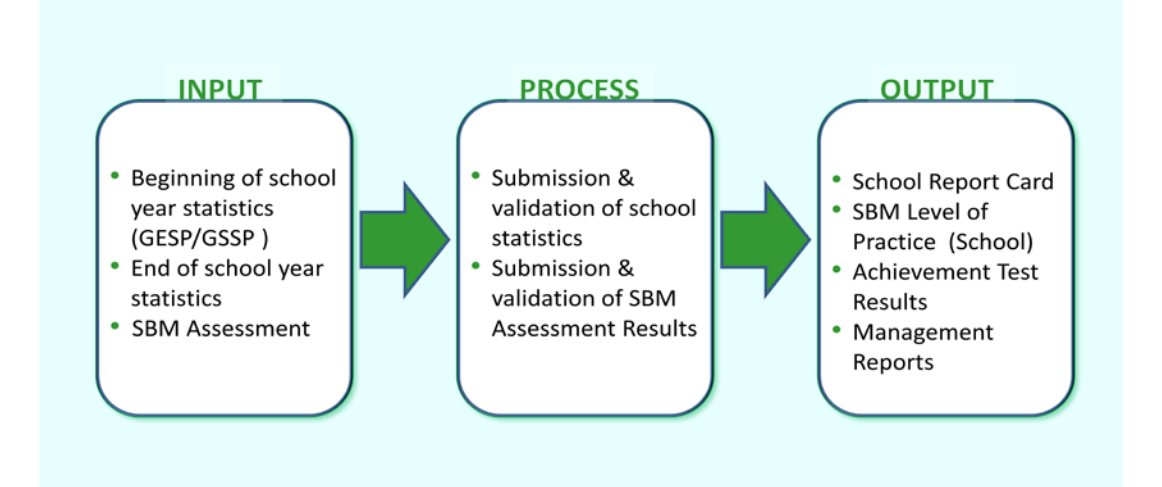

Below is the process overview of the EBEIS at school level.

**Figure 1-1 EBEIS Process Overview – School Level** 

The Enhanced BEIS web-enabled processes are necessary to ensure that up-to-date data/information is made available to the school, division, region and central office. As such, the System requires the following setup: (1) internet connection and (2)internet-ready computer to enable access to the internet-based system.

### <span id="page-4-0"></span>**2. Accessing the BEIS**

### <span id="page-4-1"></span>**2.1 Logging in and out**

To access the EBEIS, type e**beis.deped.gov.ph/beis**at the address or location bar of a web browser, then press **Enter**.

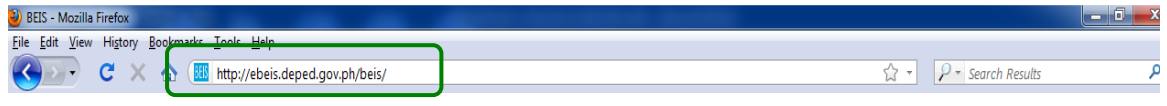

**Figure 2.1-1EBEISweb address**

This will connect you to the BEIS login window (Fig. 2.1-2). Enter your username and password, then click on the **Sign In** button.

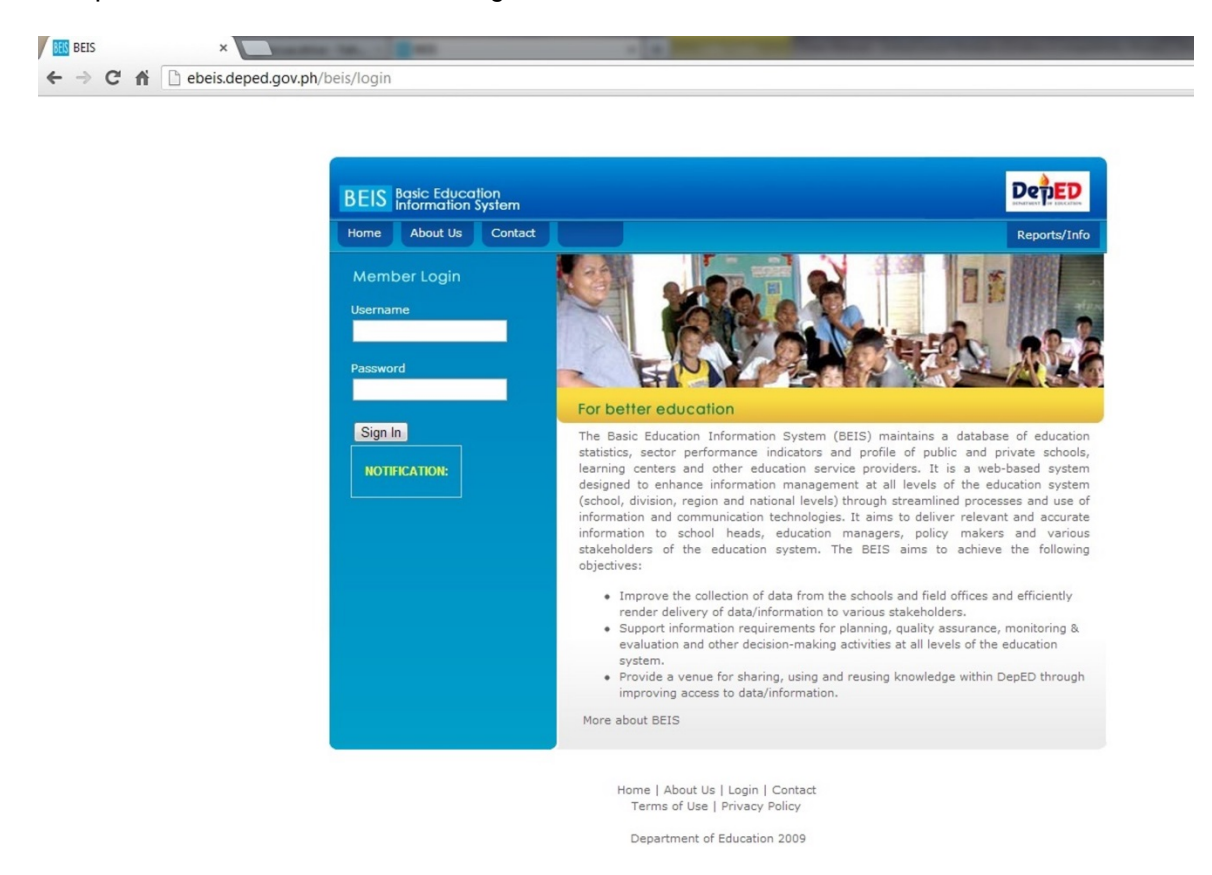

**Figure 2.1-2 BEIS web-based Login Window**

### <span id="page-4-2"></span>**2.2 Navigating EBEIS web-based components**

A successful login brings you to the BEIS main page. To log out of BEIS, just click on the log out button on the upper left portion of the main page.

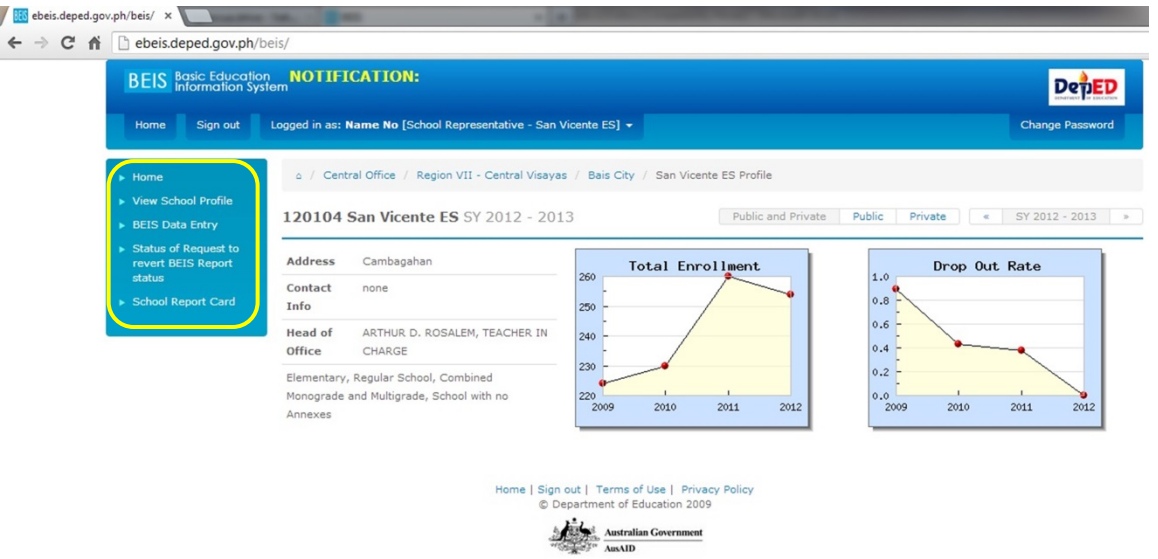

**Figure 2.2-2EBEISwebsiteschool module main page**

On the upper left corner of the BEIS main page, you will see the School Level BEIS menu items. This Menu consists of the following:

- **View School Profile** displays basic information on the school. It also provides a facility to update the profile.
- **BEIS Data-entry** provides a suite of reporting facilities which includes the submission of annual school statistics.
- **School Report Card**displays 5-year information on school performance indicators.

Click on any of these menus to execute a function or select from a set of sub-menu items.

### <span id="page-6-0"></span>**3. View School Profile**

This sub-module provides the online facility to update school's basic data. It aims to provide up to date information on public and private schools at the division, region and national levels. The School Head shall be responsible for ensuring that the school's basic profile in the EBEIS is up to date. Hence, the School Head shall be responsible for updating specific data at the school level.

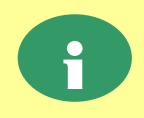

**At the school level, only data that is open and enabled for updating can be <br><b>i** edited. Other data shall be updated at the division and region levels.

Once at the EBEIS Main Page, click on the **View School Profile** intheMain Menulocated at the left side of the page.

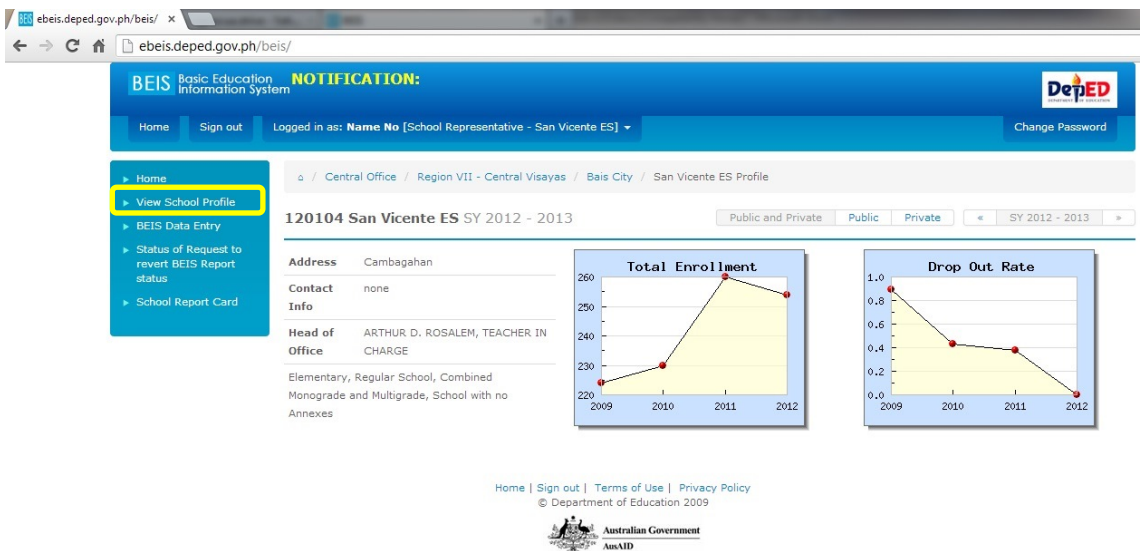

**Figure 3.0-1. View School Profile**

### At the View School Profile page, the latest data on the school is displayed.

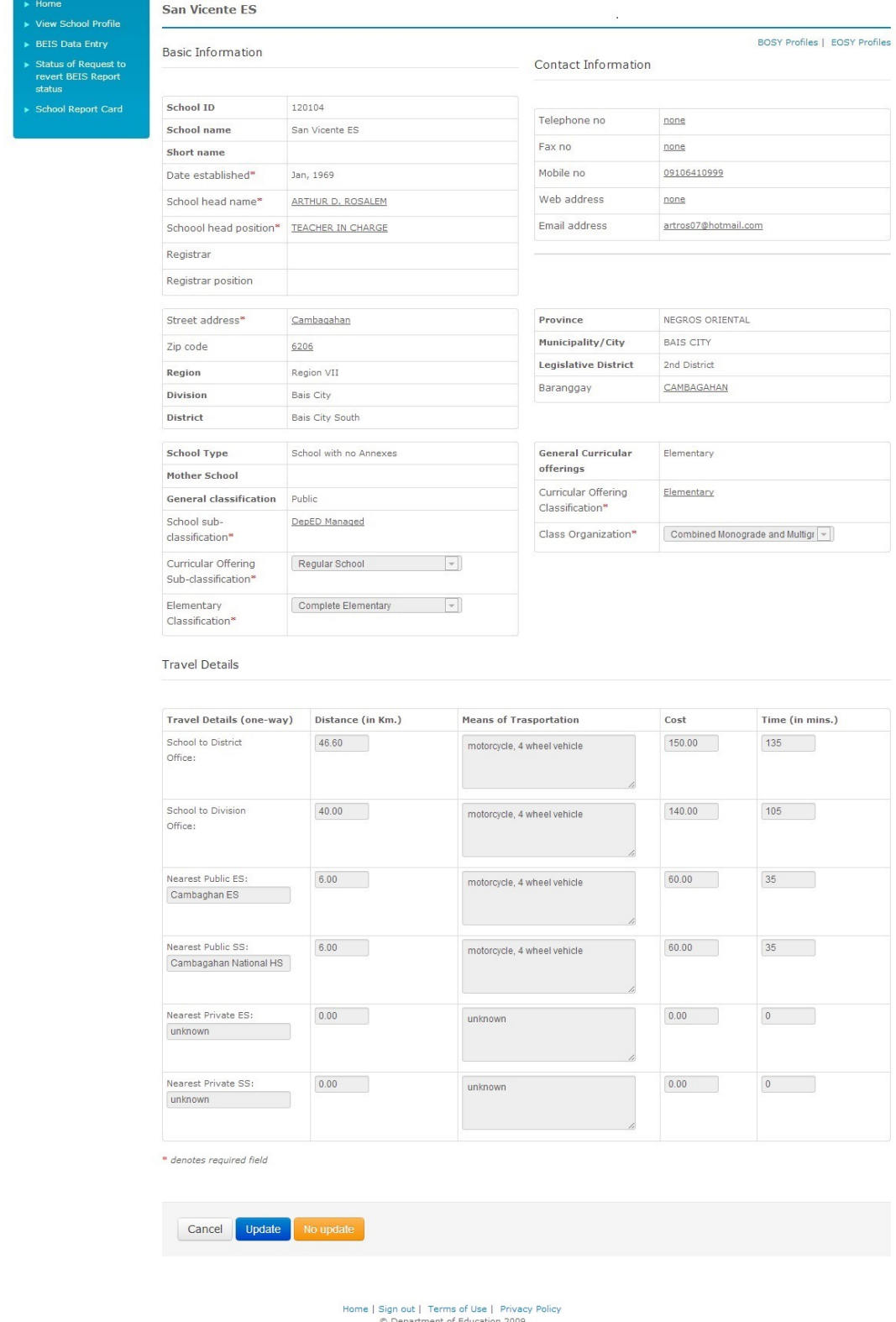

Australian Government

**Figure 3.0-2. View School Profile**

## <span id="page-8-0"></span>**4. BEIS Data-Entry**

This sub-module provides the online facility to enter and submit statistical data and other reports required of the schools on a periodic basis. The School Head or the duly designated EBEIS Coordinator shall be responsible for submitting accurate and up to date data according to the reporting schedule specified by the Office of Planning Service and/or the division and/or regional office.

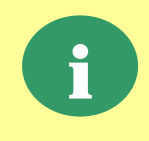

On top of the current BEIS reports, additional report and data required by the division, region and national offices can be set up in the EBEIS through a "report definition facility". This provides an alternative mechanism for collecting data from schools.

Click on the **BEIS Data-entry**atleft menu panel on the EBEIS Main Page**.** This leads to the BEIS Reporting page as shown in Figure 4.0. On this page, a list of report facilities relevant to the type of school is displayed. Click on a report from the list to access this specific report facility.

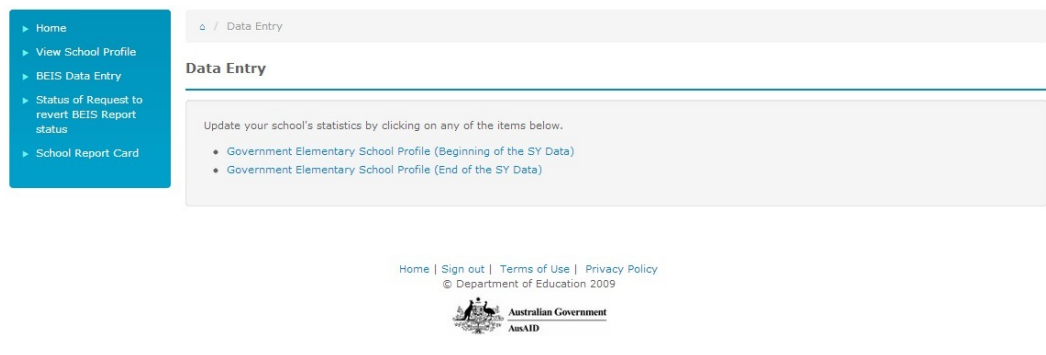

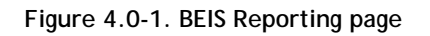

### <span id="page-8-1"></span>**4.1 Government Elementary/Secondary School Profile (Beginning of School Year)**

The GESP/GSSP is an institutional report facility where all schools (elementary and secondary) are required to submit beginning and end of year statistical data. At the beginning of school year, data on enrollment and school age profileis reported by the schools for evaluation and assessment of beginning of school year performance in the education sector. At the end of every school year, data on drop-outs, completers,human and physical resources is reported by school forend of school year performance assessment and for purposes of resource allocation.

To access this report facility, click on the report title from the list displayed on the BEIS Report page. This leads to the report facility's main page as shown in Figure 4.1-1 for the Report on Government Elementary School Profile.

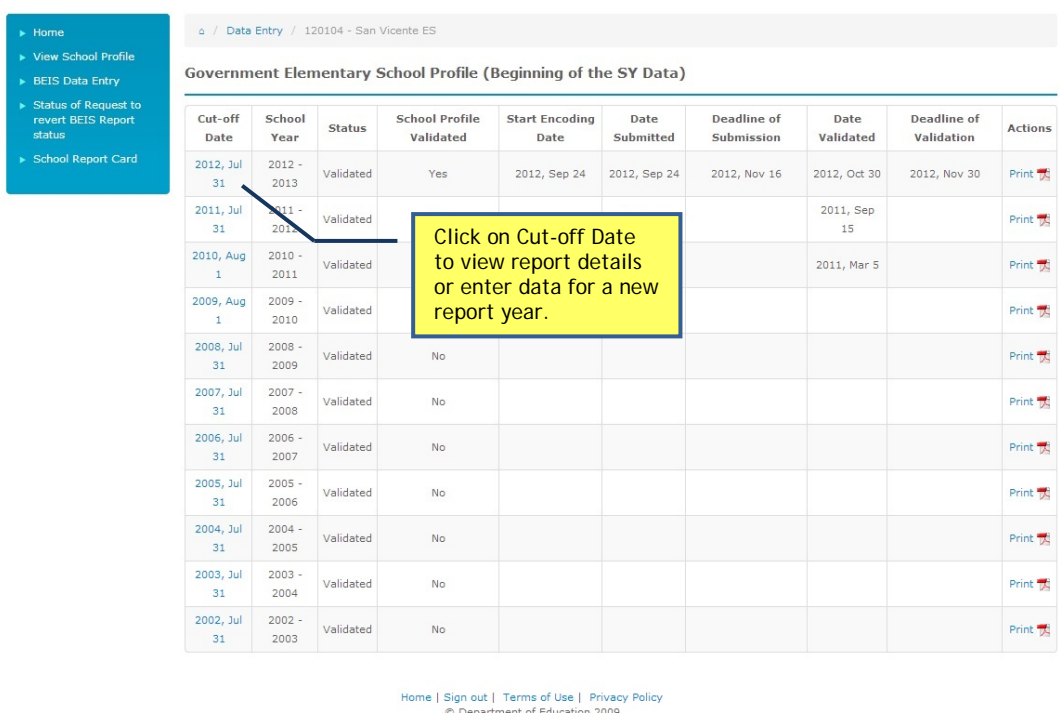

**Figure 4-1-1. Report Government Elementary School Profile Main Page**

Australian Government

On this page, the following actions can be done:

- View reports for previous school year
- Create a report for a new school year

To **view report for previous school year**, click on the Cut-off Datelink as shown in Figure 4.1-1. This leads to the page that displays details of the report. Navigate through each component by clicking the labeled tabs at the upper portion of the page, below the report title.

To **create a report for a new school year**, click on the specific Cut-off Date as shown in Figure 4.1-1. The report date defaults to the reporting schedule set by the Office of Planning Service, being the central system manager. For a new report, status is automatically set to "Not Prepared".

Upon clicking the Cut-off Date, the latest school data is displayed as shown in Figure 4.1-2.

Status of Request to<br>revert BEIS Report

**port Card** 

#### San Vicente ES

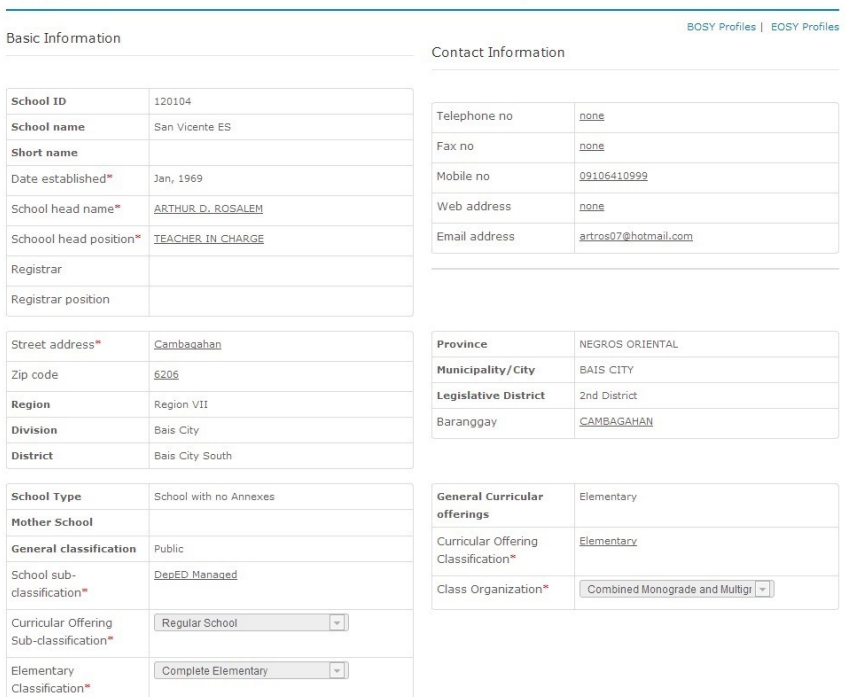

Travel Details

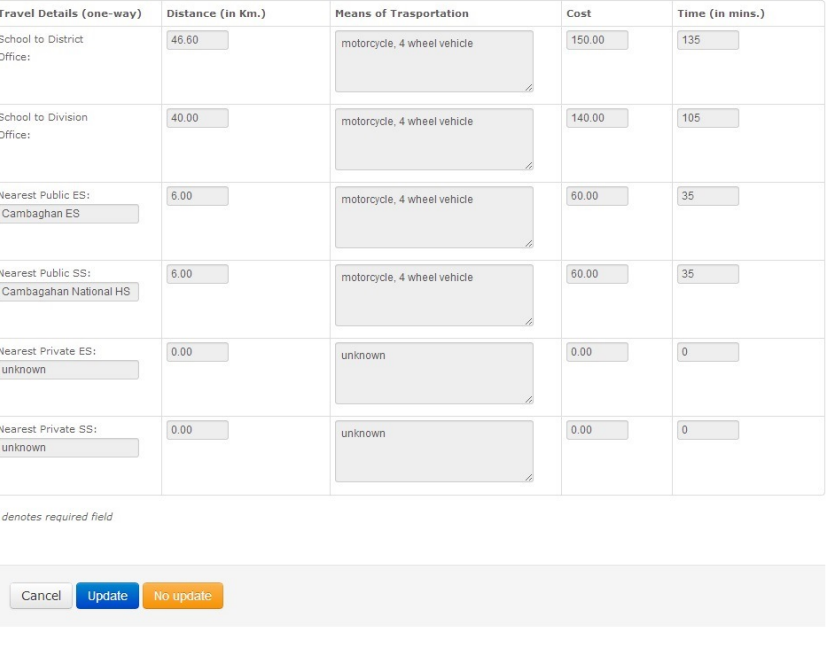

e | Sign out | Terms of Use | Privacy Policy<br>© Department of Education 2009  $\begin{picture}(180,10) \put(0,0){\line(1,0){10}} \put(10,0){\line(1,0){10}} \put(10,0){\line(1,0){10}} \put(10,0){\line(1,0){10}} \put(10,0){\line(1,0){10}} \put(10,0){\line(1,0){10}} \put(10,0){\line(1,0){10}} \put(10,0){\line(1,0){10}} \put(10,0){\line(1,0){10}} \put(10,0){\line(1,0){10}} \put(10,0){\line(1,0){10}} \put(10,0){\line($ 

**Figure 4-1-2. Report Government Elementary School Profile School Information Page**

Selected fields are open for updating. Upon completing the changes, click the Update button to store the changes to the database or click No Update if no change/update has been made. Upon clicking the Update/No Update button, the online GESP/GSSP forms are displayed as shown in Figures 4.1-3 and 4.1-4.

▶ Status of Request to<br>revert BEIS Report<br>status

- 
- $\triangleright$  + Performance<br>Indicator
- 

**School Information** 

**Basic Information** 

Update successful.

 $\Delta$  / Data Entry / 120104 - San Vicente ES / View

Enrollment of ALS Learners Languages Site Info

Government Elementary School Profile (Beginning of the SY Data) 2012 - 2013

School Information Pupil Data School Age Profile No. of Classes by Shift Special Needs Kinder Summer Program

Contact Information

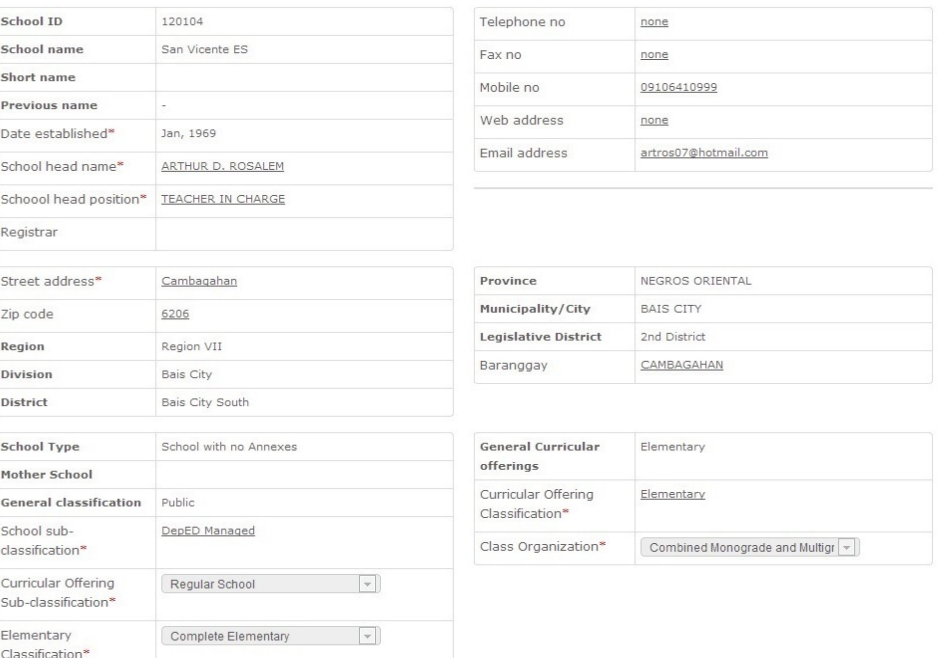

#### **Travel Details**

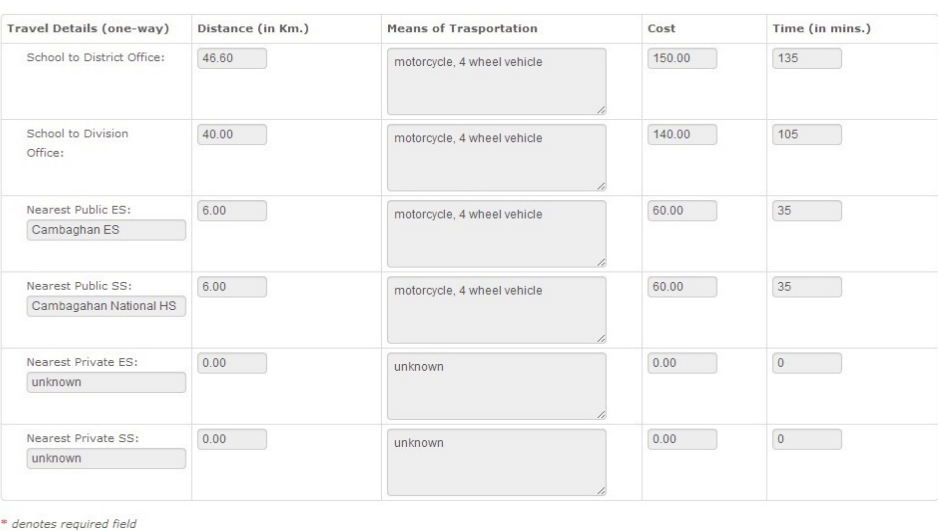

Home | Sign out | Terms of Use | Privacy Policy<br>© Department of Education 2009

 $\begin{picture}(180,10) \put(0,0){\line(1,0){10}} \put(10,0){\line(1,0){10}} \put(10,0){\line(1,0){10}} \put(10,0){\line(1,0){10}} \put(10,0){\line(1,0){10}} \put(10,0){\line(1,0){10}} \put(10,0){\line(1,0){10}} \put(10,0){\line(1,0){10}} \put(10,0){\line(1,0){10}} \put(10,0){\line(1,0){10}} \put(10,0){\line(1,0){10}} \put(10,0){\line($ 

#### Figure 4-1-3. Government Elementary School Profile Form

Edit

- ▶ Status of Request to<br>revert BEIS Report<br>status
- -
- + Performance<br>Indicator
	-

**School Information** 

 $\alpha$  / Data Entry / 304320 - BAGUMBAYAN AGRO-INDUSTRIAL HS / View

Enrollment of ALS Learners Student Data By Program Site Info

Government Secondary School Profile (Beginning of the SY Data) 2012 - 2013

School Information Programs Offered Student Data School Age Profile No. of Classes by Shift Special Needs

**Basic Information** 

Update successful.

Contact Information

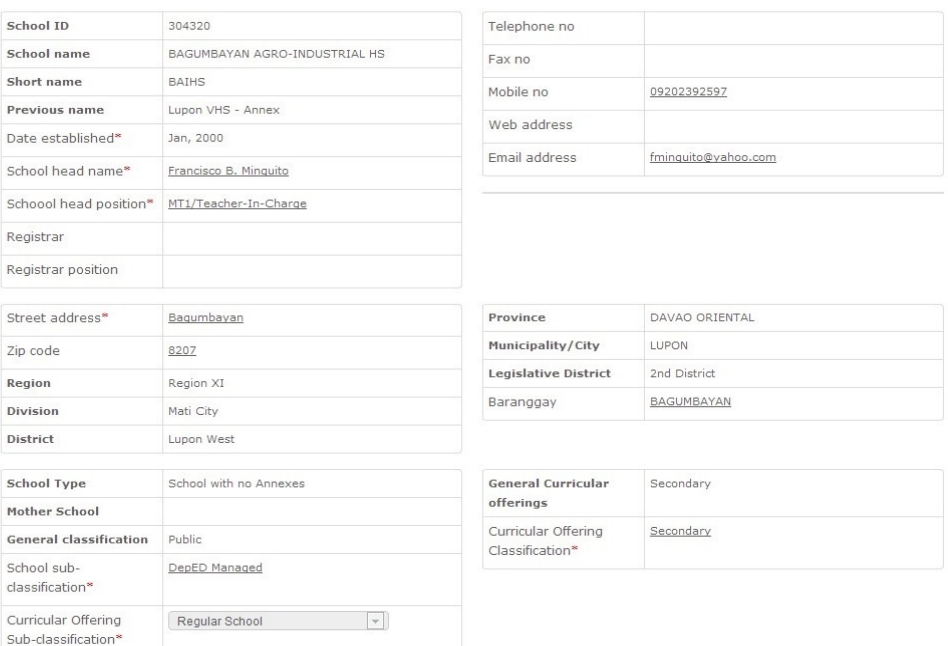

#### **Travel Details**

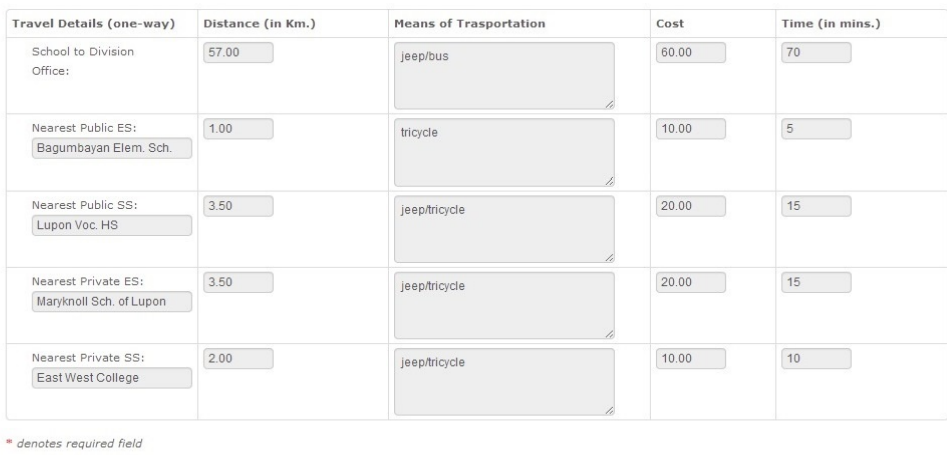

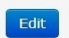

ne | Sign out | Terms of Use | Privacy Policy<br>© Department of Education 2009  $\begin{picture}(120,10) \put(0,0){\line(1,0){15}} \put(15,0){\line(1,0){15}} \put(15,0){\line(1,0){15}} \put(15,0){\line(1,0){15}} \put(15,0){\line(1,0){15}} \put(15,0){\line(1,0){15}} \put(15,0){\line(1,0){15}} \put(15,0){\line(1,0){15}} \put(15,0){\line(1,0){15}} \put(15,0){\line(1,0){15}} \put(15,0){\line(1,0){15}} \put(15,0){\line($ 

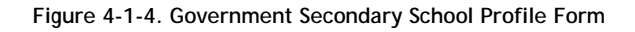

### <span id="page-13-0"></span>**Pupil Data**

In the **Pupil Data Entry** page (see Figure 4.1-5), enter enrollment data by grade/year level and type of enrollee.

Enter data for the school year then click **Save** button to store data in the database. A successful save operation returns the message "Update Successful" displayed inside a green message box just below the tabs (see Figure 4.1-6).

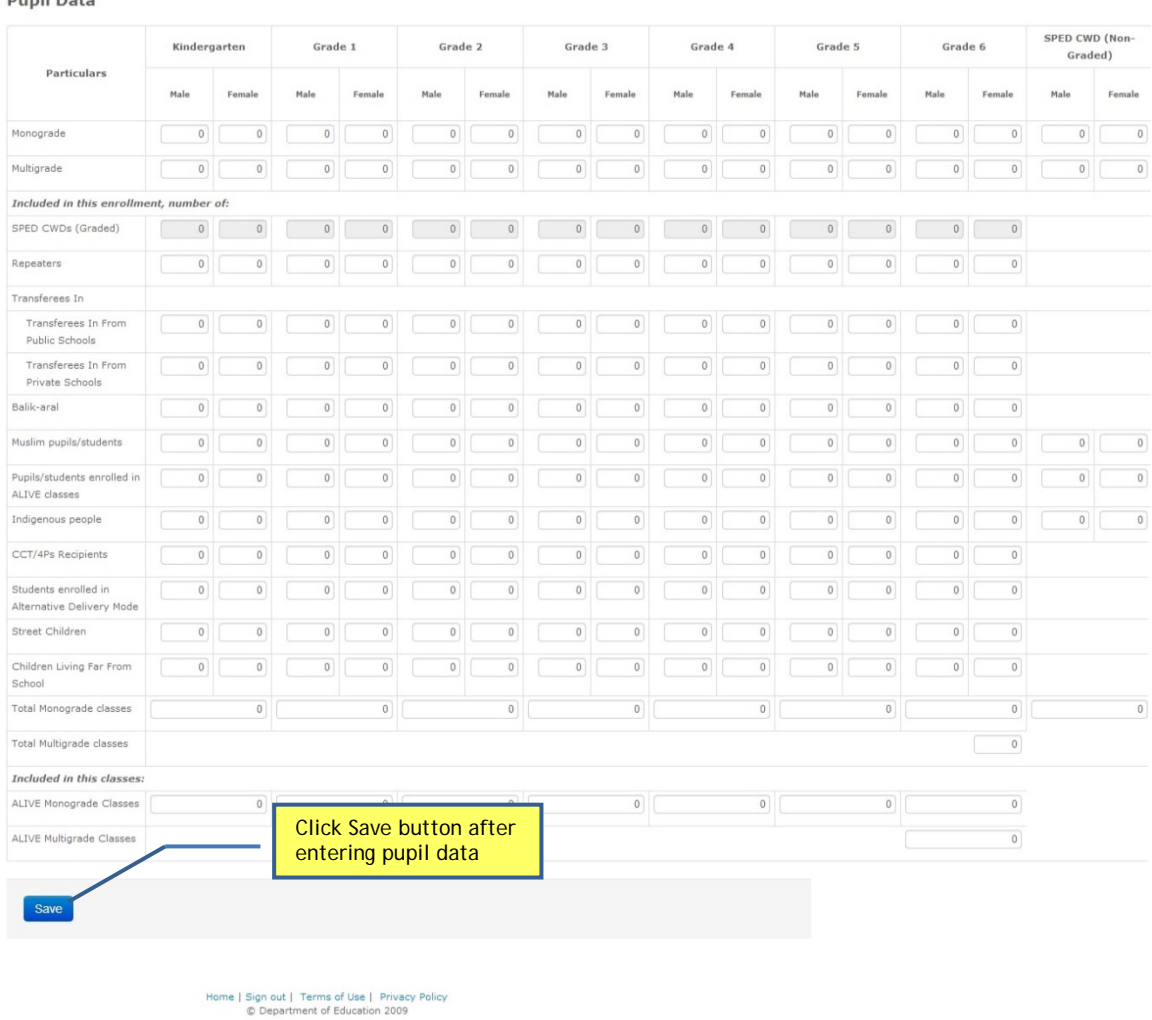

**Pupil Data** 

**Figure 4-1-5. Pupil Data Page**

 $\begin{picture}(120,10) \put(0,0){\line(1,0){10}} \put(15,0){\line(1,0){10}} \put(15,0){\line(1,0){10}} \put(15,0){\line(1,0){10}} \put(15,0){\line(1,0){10}} \put(15,0){\line(1,0){10}} \put(15,0){\line(1,0){10}} \put(15,0){\line(1,0){10}} \put(15,0){\line(1,0){10}} \put(15,0){\line(1,0){10}} \put(15,0){\line(1,0){10}} \put(15,0){\line($ 

School Information Pupil Data School Age Profile No. of Classes by Shift Special Needs Kinder Summer Program Enrollment of ALS Learners Languages Site Info

Update successful.

#### **Pupil Data**

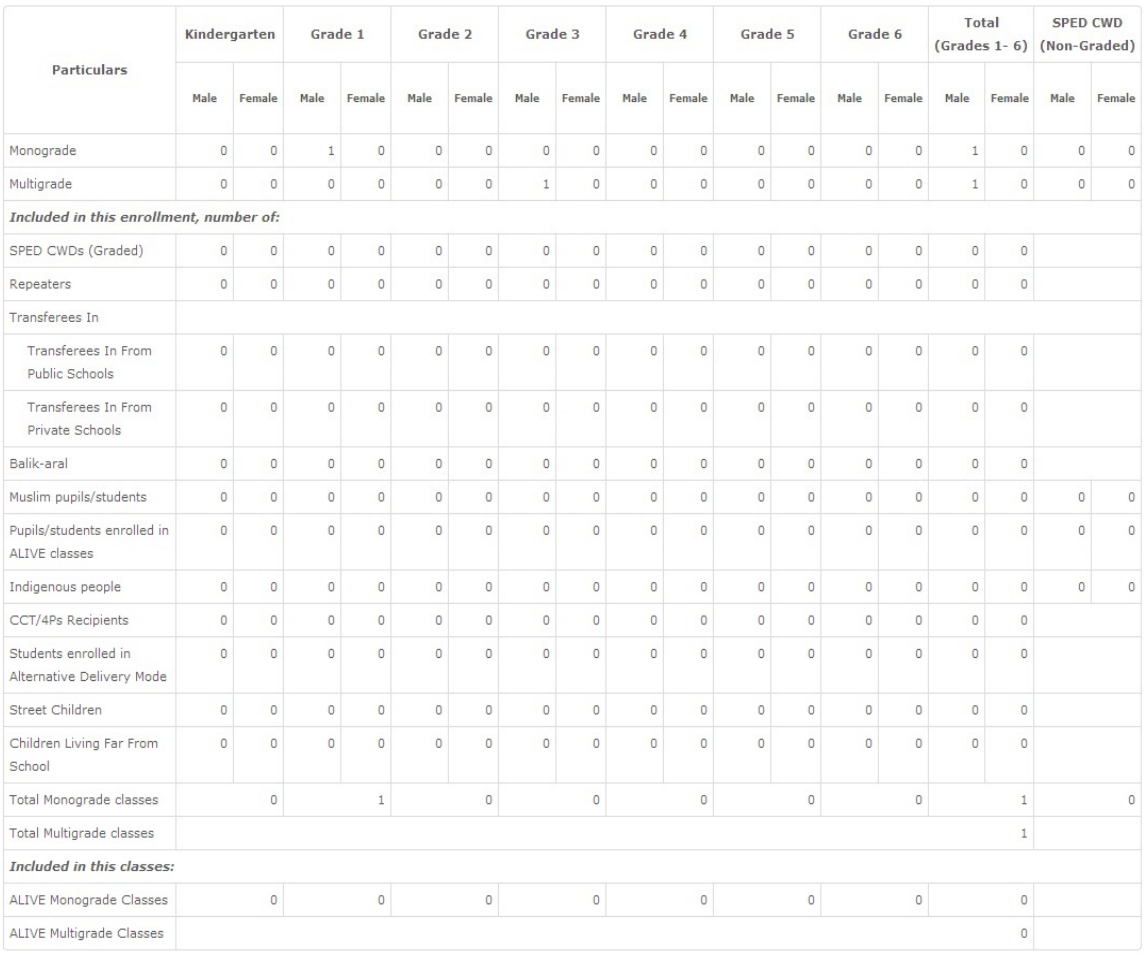

 $Edit$ 

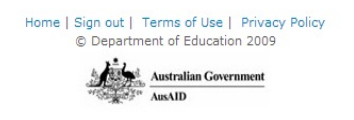

#### **Figure 4-1-6. Pupil Data Save Page**

To edit data entered on this page, click on the **Edit**button at the bottom of the page.

### <span id="page-15-0"></span>**Age Profile**

Click on the **Age Profile** tab to enter enrollment data by grade/year level and pupil age. Enter data for the school year then click **Save** button. Upon clicking the Save button, the system automatically compares data entered in this page with the total enrollment entered in the Pupil Data. If data is not reconciled, an error message is displayed prompting the user to correct these data (see Figure 4.1-7).

To edit data entered on this page, click on the Edit link at the bottom of the page.

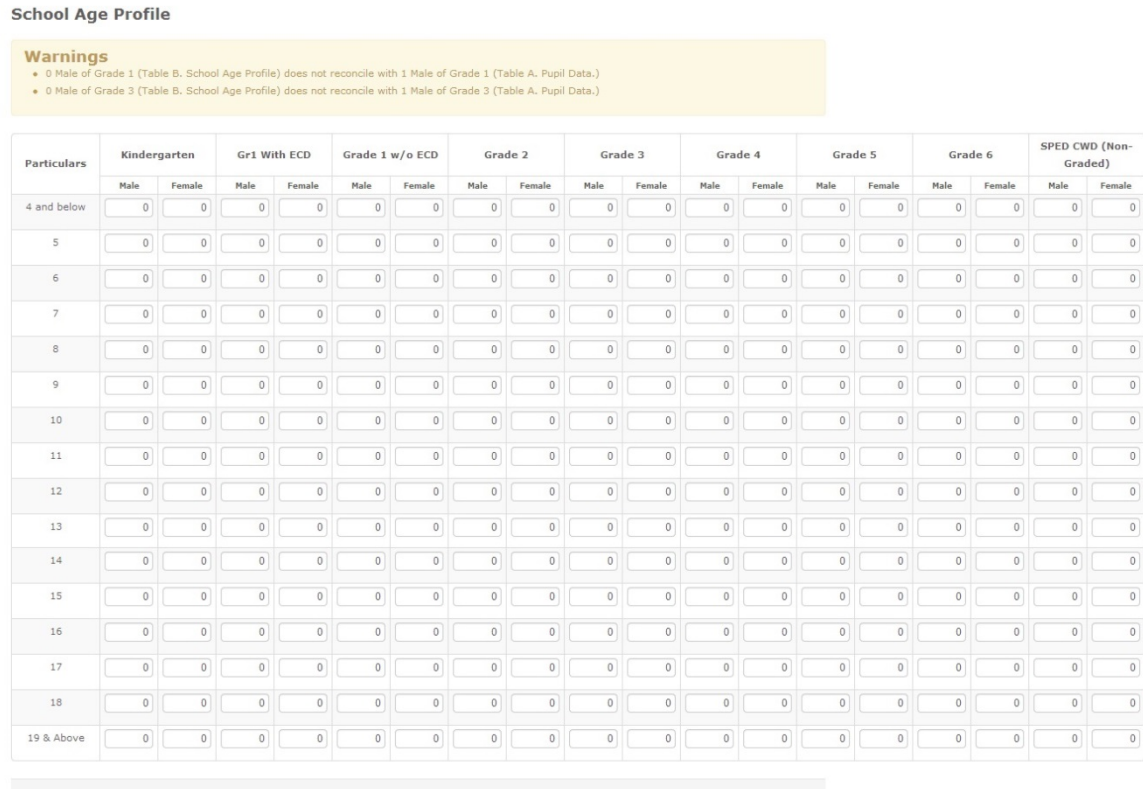

Save

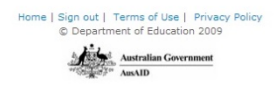

**Figure 4-1-7. Age Profile Page**

### <span id="page-15-1"></span>**Number of Classes By Shift**

Click on the **No. of Classes By Shift** tab to enter enrollment data by shift and the number of classes for each shift.

Enter data for the school year then click **Save** button. Upon clicking the Save button, the system automatically compares enrollment data entered in this page with the data entered in the Pupil Data.

If data is not reconciled, an error message is displayed as shown in Figure 4.1-8 promptingthe user to correct these data. Data on total number of classes should also reconcile with data entered in the Pupil Data page.

#### **Warnings**

- . 0 Male of Elementary (Grade 1-6) Regular & SPED (Table C. No. Classes by Shift) does not reconcile with 2 Male of Total (Grades 1-6) (Table A. Pupil Data.)
- . O Classes of Elementary (Grade 1-6) Regular & SPED (Table C. No. Classes by Shift) does not reconcile with 1 Classes of Total (Grades 1-6) (Table A. Pupil Data.)
- . The classes are not distributed accordingly.

#### No. of Classes by Shift

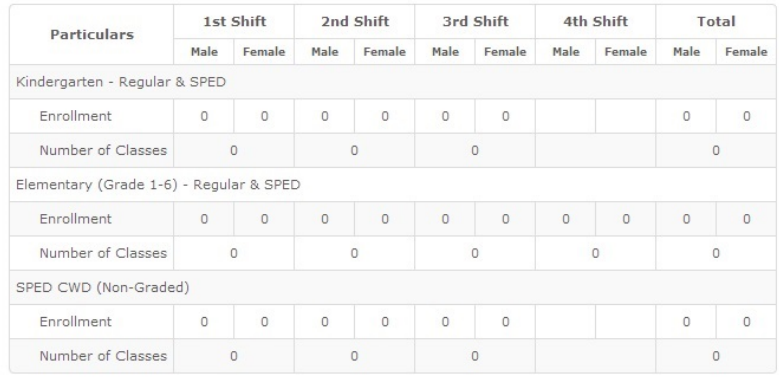

Edit

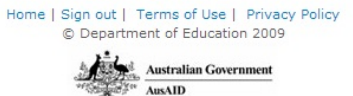

**Figure 4-1-8. Number of Classes By Shift Page**

#### <span id="page-16-0"></span>**Special Needs**

Click on the **Special Needs** tab. As shown in Figure 4.1-6, the data-entry form intends to capture data on children's special needs by area of exceptionality,grade level and gender.

**Children with Special Needs** 

Pupil Data | School Age Profile | No. of Classes By Shift | Special Needs | Kinder Summer Program

Table D. Cogon ES - Children with Special Needs (As Of Jul 31, 2011)<br>School Year: 2011 - 2012

**Click HERE for instructions in filling up this forn** 

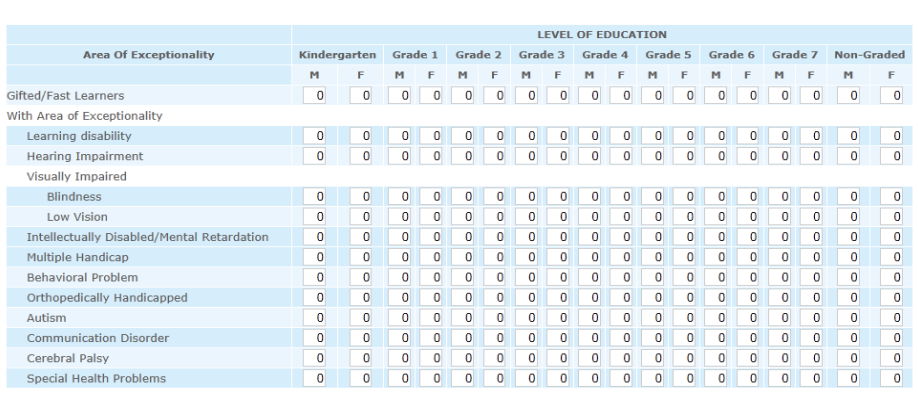

Save

 **Figure 4.1-6. Children with Special Needs page**

Totals in this page should tally with the SPED graded and non-graded data reflected in Pupil Data and Age Profile pages.

#### <span id="page-17-0"></span>**Kinder Summer Program**

Click on the **Kinder Summer Program** tab as shown in Figure 4.1-7. Enter the number of children by age, enrolled in the kinder summer program.

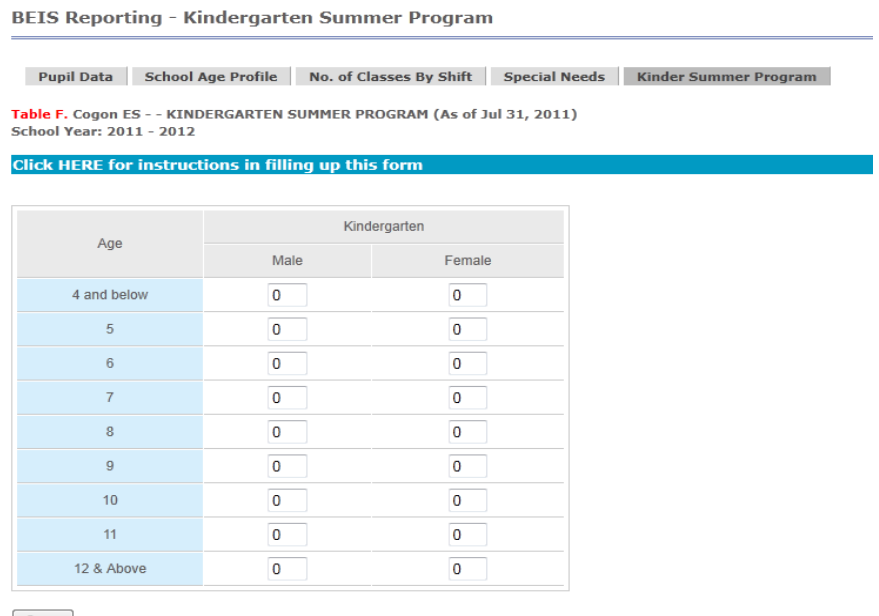

 $Save$ 

 **Figure 4.1-7. Kinder Summer Program page**

### <span id="page-18-0"></span>**4.2 Government Elementary/Secondary School Profile (End of School Year)**

The report facility is designed to collect school statistics for the end of school year. This report includes data such as enrollment, drop-outs, completers and promotees. It also gathers data on teaching, non-teaching and physical resources.

To access this report facility, click on the report title from the list displayed on the BEIS Report page. This leads to the report facility's main page as shown in Figure 4.2-1.

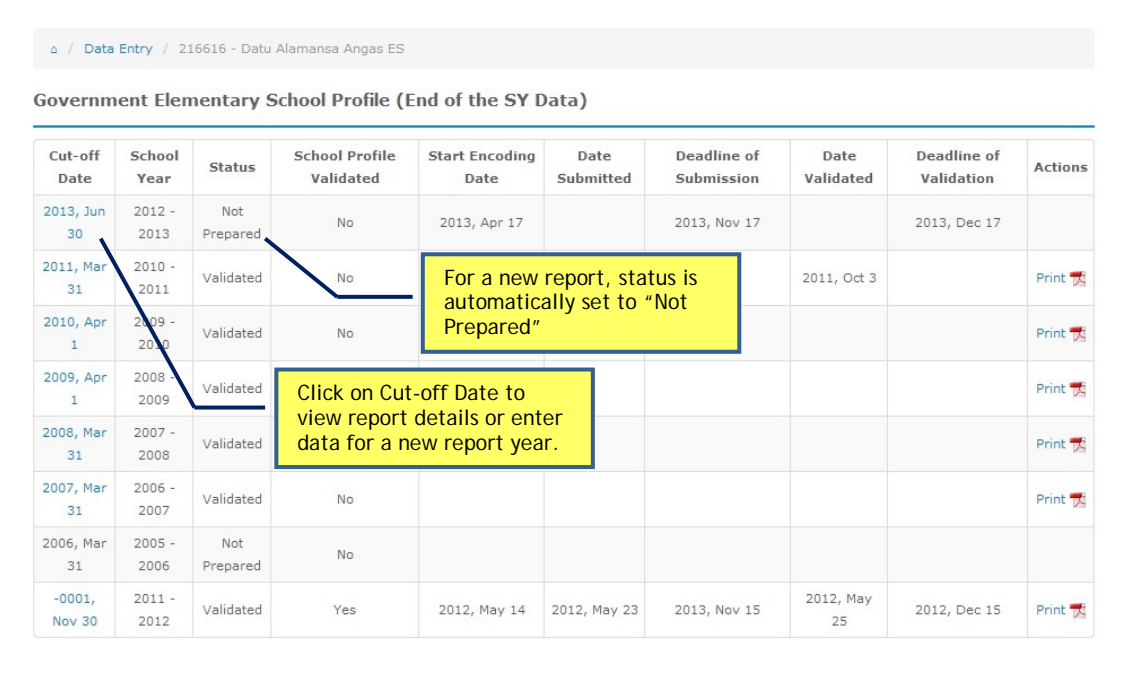

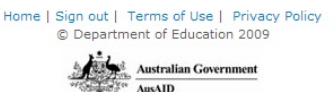

**Figure 4-2-1. End of School Year Report (Elementary) Main Page**

On this page, the user can view reports for a previous school year or create a report for a new school year.

To **view report for previous school year**, click on the Cut-off Date link as shown in Figure 4.2-1. This leads to the page that displays details of the report. Navigate through each component by clicking the labeled tabs at the upper portion of the page, below the report title.

To **create a report for a new school year**, click on the specific Cut-off Date. Upon clicking the Cut-off Date, the latest school information is displayed as shown in Figure 4.2-2.

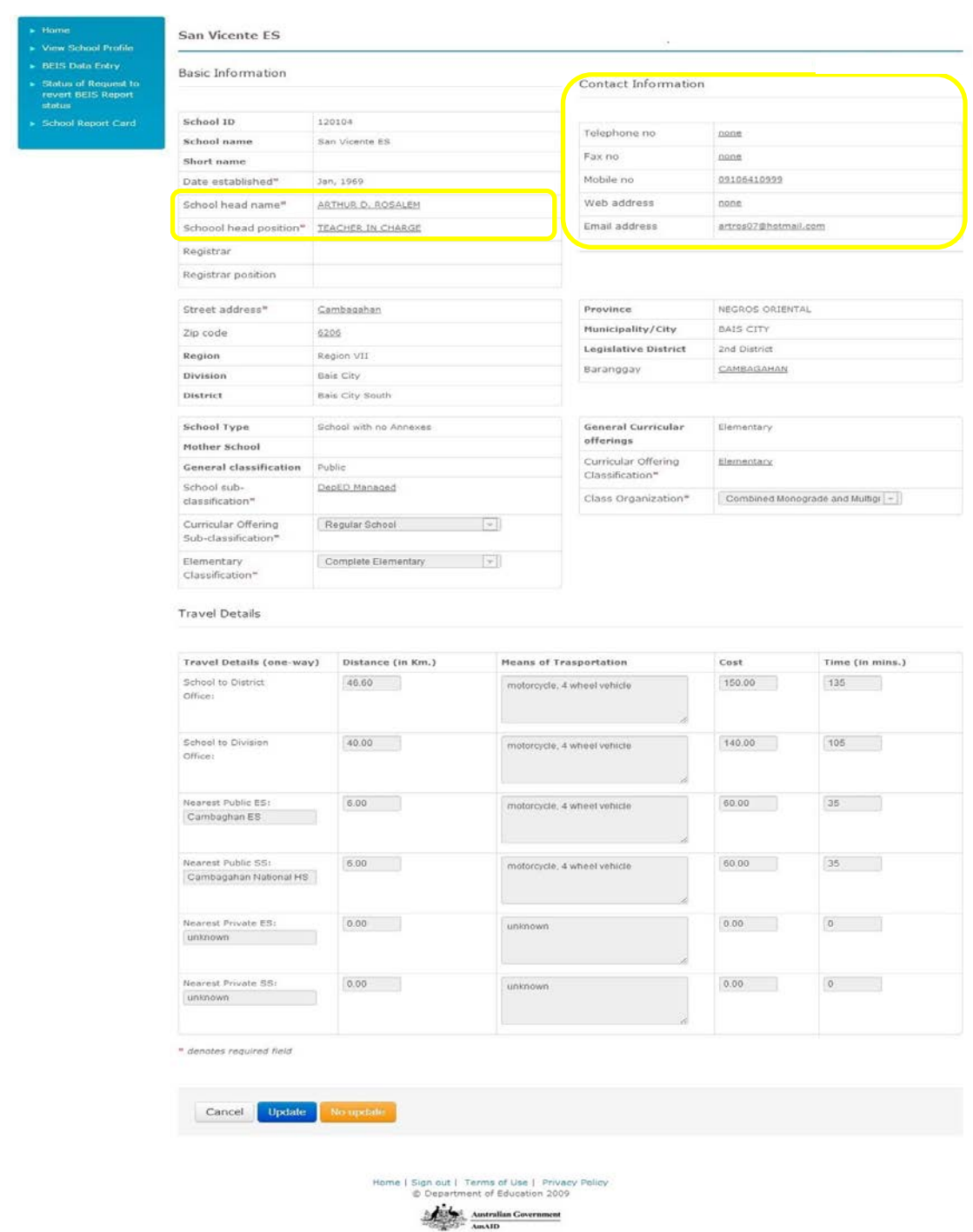

**Figure 4.2-2.End of School Year Report School Information**

Only Contact Information and school head data can be updated at the end of school year.

### <span id="page-20-0"></span>**End of SY – Pupil Data**

On the **End of School Year Pupil Data** page (see Figure 4.2-3), enter data for the end of school year then click Save button. A successful data-entry displays the message "Update Successful". End of School Year enrollment and Number of Completers/Promotees/Graduates should not be zero.

#### o / Data Entry / 101844 - San Maximo ES / Edit

Government Flementary School Drofile (End of the SV Data) 2012 - 2013

School Information EOSY - Pupil Data Facilities - Rooms Facilities - Rooms & Seats Facilities - Toilets & WaterSupplies<br>Personnel Data-Natl Teacher Assignment Personnel Data-Local Data by Teaching Assignment Computer Usage

Internet Connectivity Other School Data

**FOSY** - Pupil Data

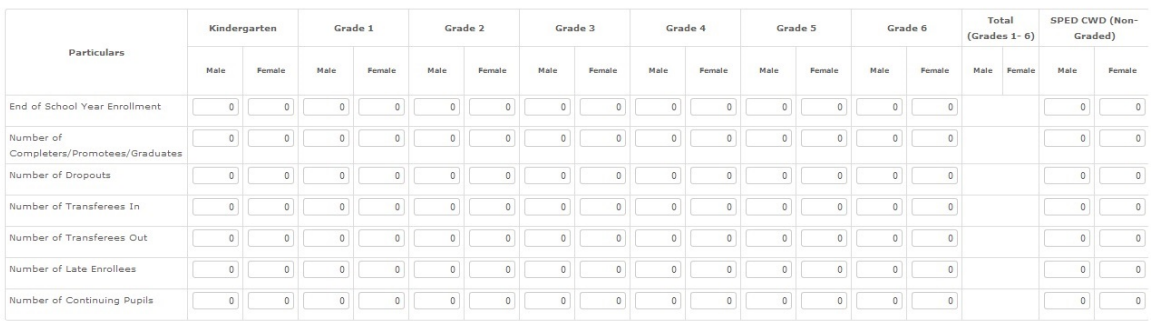

#### PUPIL DATA FOR PREVIOUS SY

- 
- For the state to be entered cover the previous school year as of March 31 and shall be distributed by year level and by sex.<br>
 Rendlamet includes all pupils enrolled in the school as of March 31.<br>
 **Karellment inclu**
- 
- to March 31 and should not be included in the total enrolment as of the same date.<br>• Number of Transferees In refers to pupils who entered the school from another school, either government or private from August 01 to Ma
- 
- . Number of Transferees Out refers to pupils who left school to enter another school as evidence by the request for permanent record (Form 137)
- 
- Number of Transferees Out refers to pupils who left school to enter another school as evidence by the request for permanent nfrom August 01 to March 31 and should not be included in the total and rebuild to the charge of

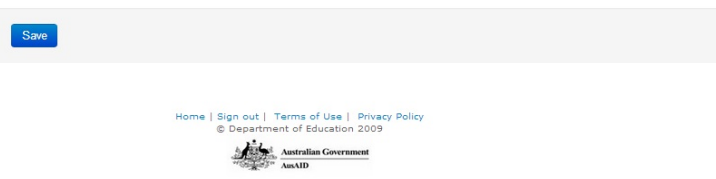

#### **Figure 4.2-3. End of School Year Report Pupil Data Page**

#### <span id="page-20-1"></span>**Physical Facilities - Classrooms**

Click on the **Facilities - Rooms**tab to update data on the number of classrooms. Previous data is automatically displayed(see Figure 4.2-4).

Enter the quantity for the complete, incomplete and non-standard/makeshift instructional rooms,complete and incomplete non-instructional rooms, number of rooms by funding source and the number of on-going construction by funding source. If there are changes in the number of instructional and non-instructional rooms, please provide reasons for such changes at the space provided at the bottom of the page.

#### a | Data Entry | 124197 - Ormoc City SPED Center | Edit

Government Elementary School Profile (End of the SY Data) 2012 - 2013

School Information EOSY - Pupil Data | Facilities - Rooms | Facilities - Rooms & Seats | Facilities - Toilets & WaterSupplies<br>Personnel Data-Local | Personnel Data-Natl | Data by Teaching Assignment | Computer Usage | Inte Other School Data

#### **Facilities - Rooms**

Table C1, EXISTING NUMBER OF INSTRUCTIONAL ROOMS IN THE SCHOOL BY STATUS

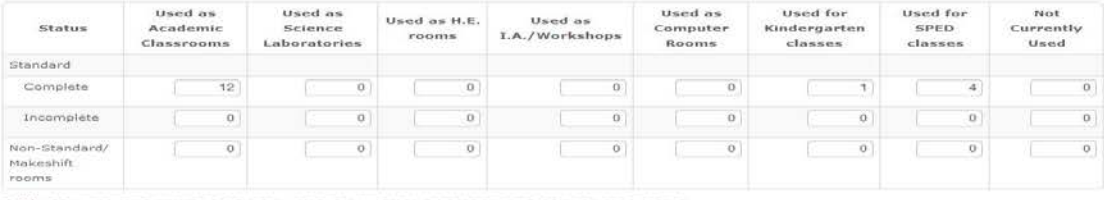

#### Table C2, EXISTING NUMBER OF NON - INSTRUCTIONAL ROOMS IN THE SCHOOL BY STATUS

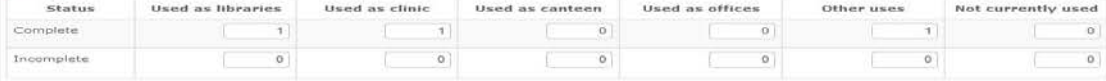

#### PHYSICAL FACILITIES DATA (Tables C1 & C2)

EXISTING NUMBER OF INSTRUCTIONAL AND NON-INSTRUCTIONAL ROOMS (Makeshift rooms that are NOT safe and usable and<br>condemned/condemnable instructional and non-instructional rooms are not to be included.)<br>Enter the number of ro conden...<br>Enter the nu<br>Enter the nu structional purposes, regardless of funding source, in the

- nter the number of rooms currently being used and not currently being used for instructional and non-instructional purposes, regardless of funding source, in the<br>The columns for Totals shall include those currently being u
- n the Instructional rooms. in the interval of the structure of the following dimensions regardless of the number of doors (either 1 door or 2 doors) and ss of funding source and year constructed
- regardless of funding source and year constructed:<br>
Complete classrooms constructed:<br>
Complete classrooms construction refer to echool building projects which were completed within the contract duration period and have t
- 
- out are also and used in.<br>• Makeshift rooms refer to rooms which are basically made of bamboo, nipa, cogon, lumber and other light materials. They are considered temporary<br>structures as a means of easing up classroom sho
- bed standard dimensions prescribed atennairs almondations.<br>• Condemnable rooms - refer to rooms deemed to be dangerous to the extent that life, health, property or safety of the public or its occupants are
- endangered, based on joint evaluation of PFSED, Municipal Engineer & COA official.<br>• Condemned rooms refer to rooms deemed to be dangerous to the extent that life, health, property or safety of the public or its occupant
- gered, with approval of PFSED, Municipal Engineer and COA for cone

NOTE: Non-instructional rooms used for two or more purposes such as library, office or clinic, shall be counted separately.

Table C3, EXISTING NUMBER OF ROOMS IN THE SCHOOL BY FUNDING SOURCE

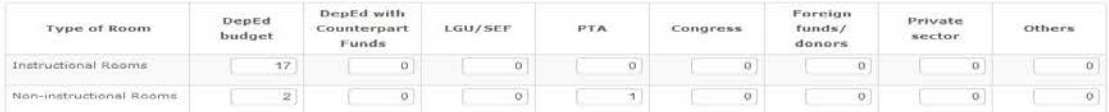

#### NUMBER OF INSTRUCTIONAL ROOMS ACCORDING TO FUNDING SOURCE (Table C3)

- .<br>Nased on the total instructional and non-instructional rooms in Tables C1 and C2, indicate the number of the rooms according to the following funding sources:<br>• DepEd budget includes classrooms and other instructional  $ublic$ and Highways (OPWH)
- 
- Public Works and Highways (DPWH)<br>
 Deptid with counterpart for all leads rooms constructed using DeptiD funds with counterpart of at least 10% from other sources.<br>
 LGU/SEF classrooms and other instructional rooms fu
- 
- 
- 
- . Private sector includes classre **Contract Contract On Contract Contract** structional rooms funded through donations of private individuals, corporations, alumni associatio ent organizations and philanthropic organizations.<br>These are rooms which are funded by other sour  $\sim$  Others - the a market and a high and the time
- NOTE: Totals in this table shall tally with the totals in Tables C1 and C2, respectively.

#### Table C4, NUMBER OF ON-GOING CONSTRUCTION BY FUNDING SOURCE

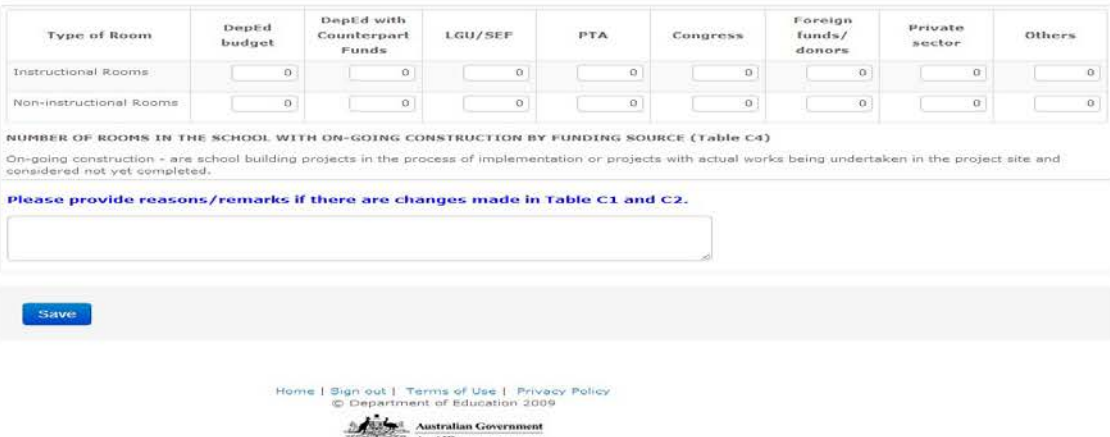

Figure 4.2-4. Facilities - RoomsPage

Upon clicking the **Save** button the system validates data entered and displays error message if data entered do not reconcile with previously inputted data. Otherwise, message "Update Successful" is displayed.

### **Physical Facilities – Classrooms&Furniture**

To access Physical Facilities – Classrooms & Furniture click on the **Facilities – Rooms & Seats** tab.This page will enable user to update data on the number of classrooms needing repair, availability of buildable space, number of condemned and condemnable rooms and the number of existing classroom furniture (see Figure 4.2-5). If there are changes in the number of existing classroom furniture, please provide the reasons on the space provided at the bottom of the page.

Click the **Save** button to store the data in the database. If data entered do not reconcile with previously inputted data an error message will be displayed otherwise the message "Update Successful" is displayed.

#### $\alpha$  / Data Entry / 101844 - San Maximo ES / Edit

#### Government Elementary School Profile (End of the SY Data) 2012 - 2013

School Information EOSY - Pupil Data Facilities - Rooms Facilities - Rooms & Seats Facilities - Toilets & WaterSupplies Personnel Data-Natl Teacher Assignment Personnel Data-Local Data by Teaching Assignment Computer Usage **Internet Connectivity** Other School Data

#### **Facilities - Rooms & Seats**

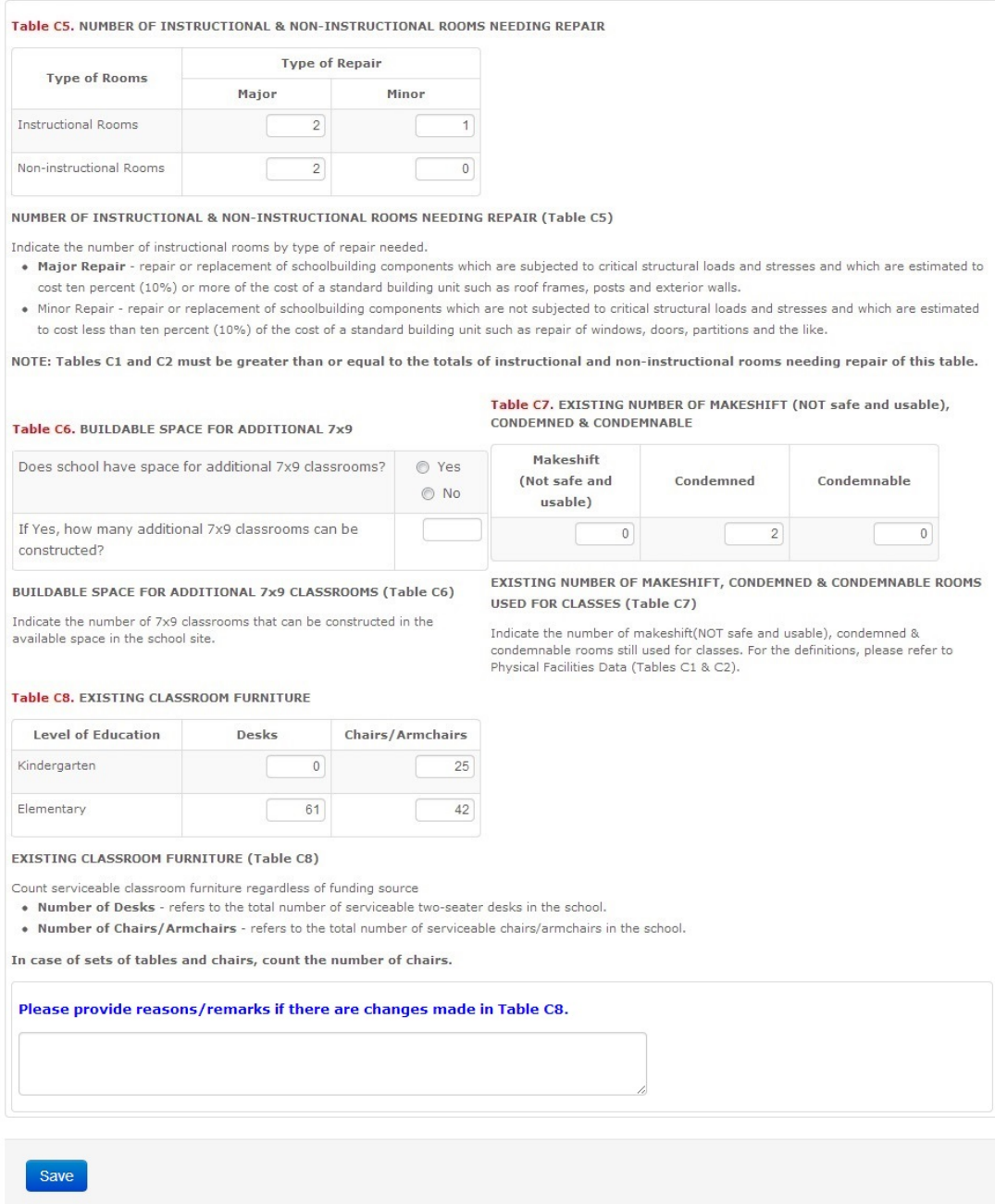

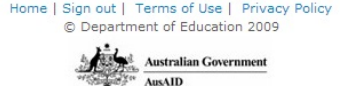

**Figure 4.2-5. Facilities – Rooms & Seats Page**

Facilities – Toilets & Water& Electrical Supplies

Click on the **Facilities – Toilets &WaterSupplies**tab to edit data on the number of toilet bowls and urinals and the availability of water and electrical supply in the school (see Figure 4.2-6).

Tick the type of water and electrical supply that are available to the school. Then input the average cost of monthly bills or maintenance. If source is Local Piped for water and Grid for electric, tick the appropriate provider.Then tick the funding who pays the monthly bills. Click the **Save** button to store the data in the database.

#### $\alpha$  / Data Entry / 101844 - San Maximo ES / Edit

#### Government Elementary School Profile (End of the SY Data) 2012 - 2013

School Information EOSY - Pupil Data Facilities - Rooms Facilities - Rooms & Seats Facilities - Toilets & WaterSupplies<br>Personnel Data-Nati Teacher Assignment Personnel Data-Local Data by Teaching Assignment Computer Usage

#### **Facilities - Toilets & WaterSupplies**

 $\overline{\mathcal{L}}$ 

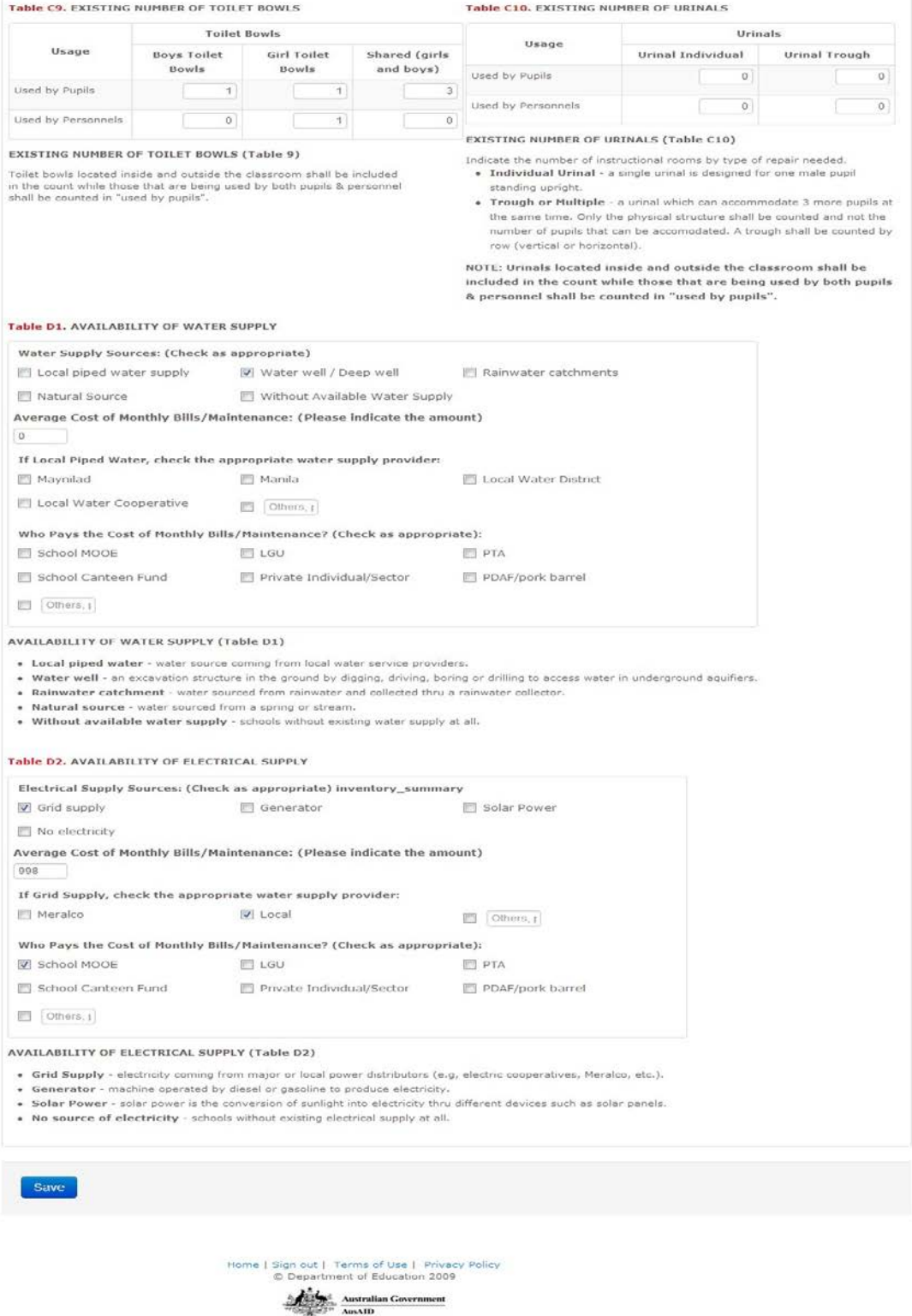

**Figure 4.2-6. Facilities – Toilets & Water Supply Page**

#### <span id="page-26-0"></span>**Personnel Data – Locally Funded**

Click on the **Personnel Data – Local** tab to edit data on locally funded teachers working in the school. The previous data is automatically displayed see Figure 4.2- 7. If there are changes, enter the number of teachers by fund source then provide the reasons on the space provided at the bottom of the page then click the **Save** button.

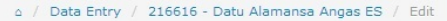

Government Elementary School Profile (End of the SY Data) 2012 - 2013

School Information EOSY - Pupil Data Facilities - Rooms Facilities - Rooms & Seats Facilities - Toilets & WaterSupplies Personnel Data-Local Personnel - NonTeaching Personnel - Teaching Data by Teaching Assignment Computer Usage **Internet Connectivity** Other School Data

#### **Personnel Data-Local**

Table E. PERSONNEL DATA (Locally-funded and DepED Subsidized Teachers Working in the School)

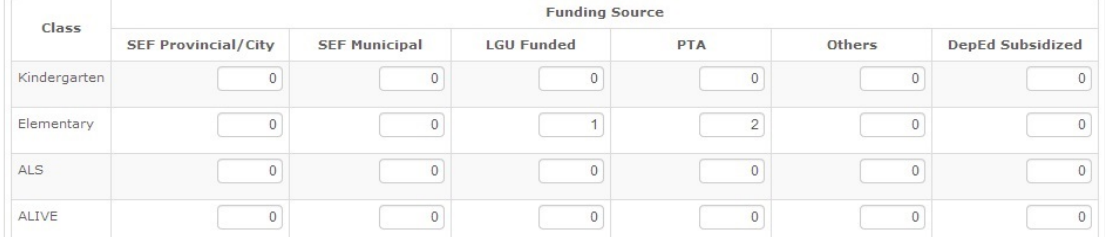

PERSONNEL DATA (LOCALLY-FUNDED AND DEPED SUBSIDIZED TEACHERS WORKING IN THE SCHOOL) (Table E)

. Locally-funded and DepED Subsidized teachers working in the school are those teachers not having plantilla positions and whose compensation is not paid out of the national budget.

These are classified according to the following:

o Special Education Fund (SEF) - Teachers whose salaries are being paid by the Local School Board Fund (Provincial/City or Municipal) where the school is located.

. Local Government Unit (LGU) funded - Those teachers paid out of the general fund (not the SEF) of the LGU.

o PTA-funded - Teachers who receive their salaries through the Parents-Teachers Association (PTA).

o Others - These are teachers who are being funded by neither one of the above.

• DepEd subsidized - These are teachers who are paid by DepEd through honorarium.

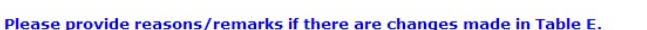

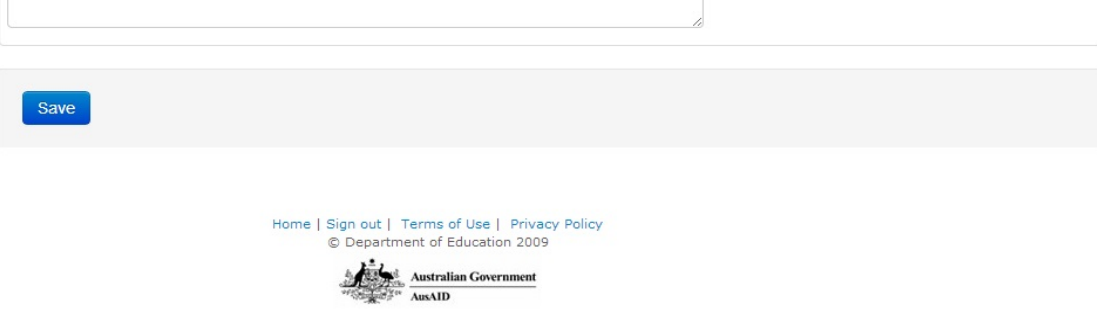

**Figure 4.2-7. Personnel Data – Locally Funded Page**

### **Personnel Data – Nationally Funded Non-Teaching**

Click on the **Personnel – NonTeaching**tab to edit data on nationally funded nonteaching personnel working in the school. Provide reasons if there are changes in the data. Click the Save button to store the data in the database. See Figure 4.2-8.

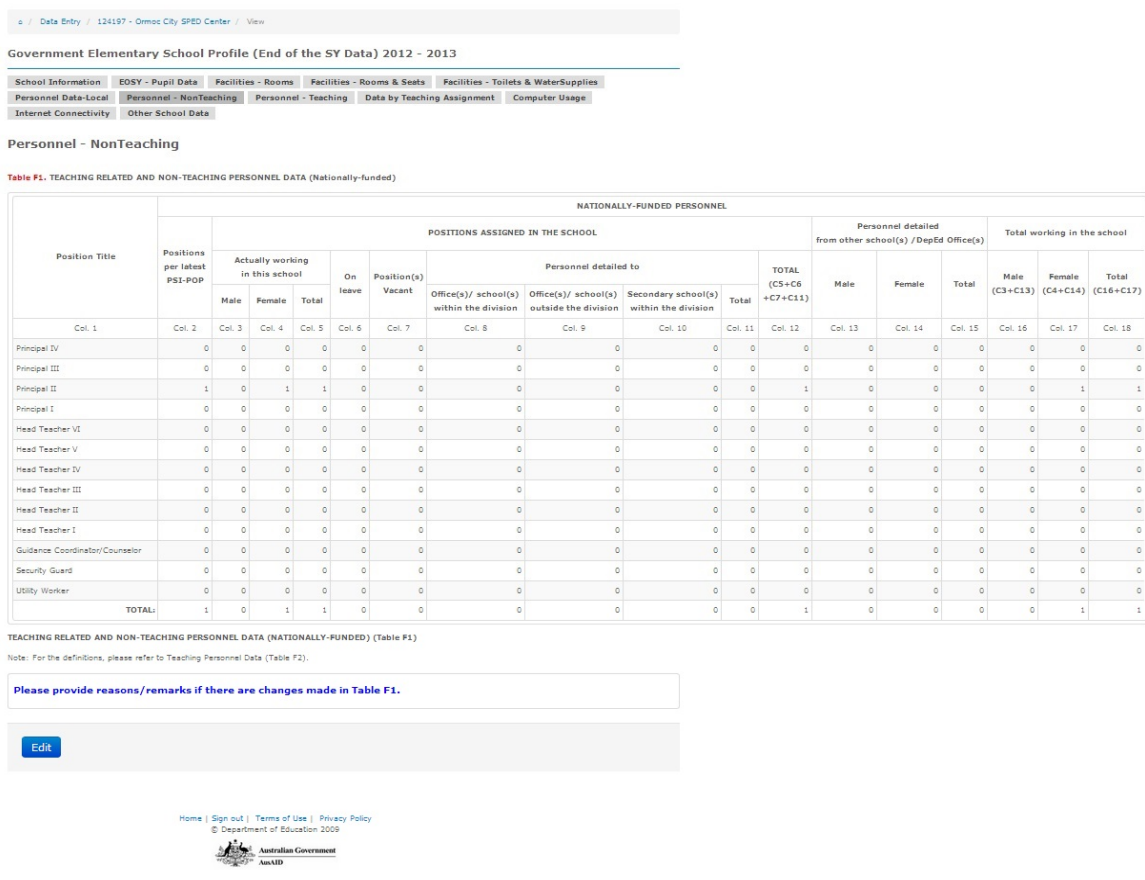

**Figure 4.2-8. Personnel Data – Locally Funded Page**

#### **Personnel Data – Nationally Funded Teaching**

To access and edit data on nationally funded teaching personnel and the number of teachers handling various class and responsibilities click on the **Personnel – Teaching** tab see Figure 4.2-9. After entering the changes input the reasons then click the Save button to store the data in the database. The system automatically validates the completeness and consistency of data entered. If data is not reconciled, an error message is displayed prompting the user to correct these data. Otherwise, message "Updatesuccessful" is displayed.

#### o / Data Entry / 120104 - San Vicente ES / Edit

Government Elementary School Profile (End of the SY Data) 2012 - 2013

School Information EOSY - Pupil Data Facilities - Rooms Facilities - Rooms & Seats Facilities - Toilets & WaterSupplies Personnel Data-Local Personnel - NonTeaching Personnel - Teaching Data by Teaching Assignment Computer Usage Internet Connectivity Other School Data

#### Personnel - Teaching

Table F2. TEACHING PERSONNEL DATA (Nationally-funded)

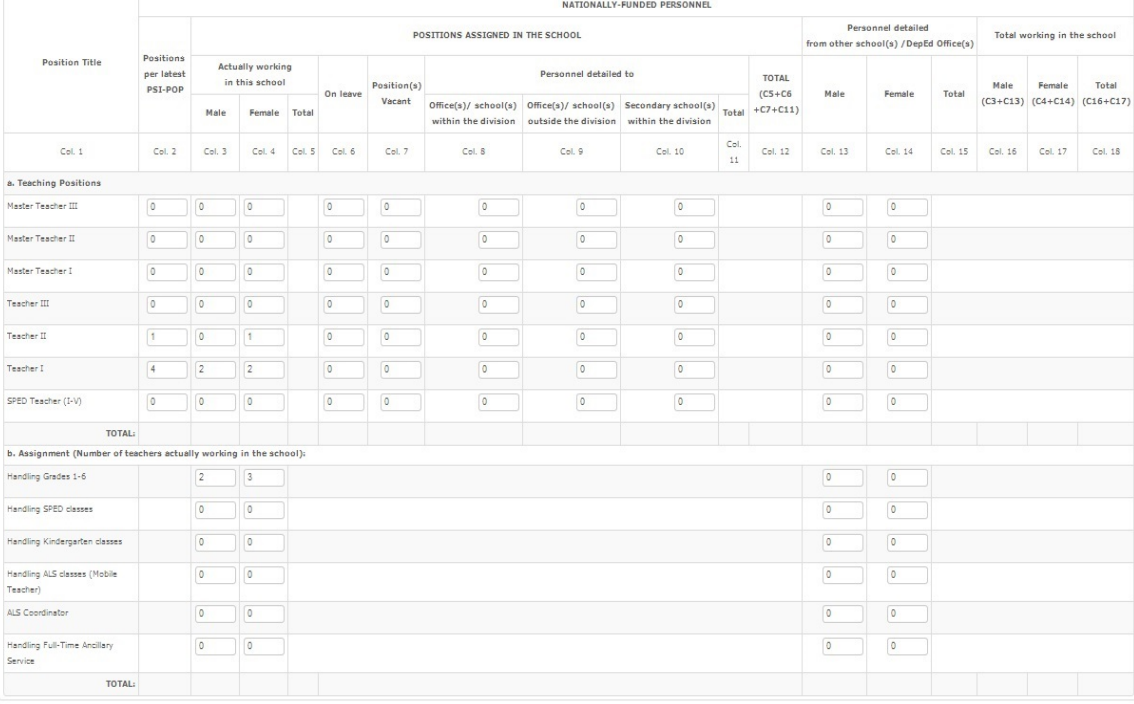

TEACHING PERSONNEL DATA (NATIONALLY-FUNDED) (Table F2)

-<br>• Nationally-funded personnel – are these taching, teaching instants and mechanical personnel having plantils persions, including these with provisions appointments.<br>• Number of positions assigned in the school per latel

\* Possionic) vecant relative to the panual possions unit universal on the state of the district first or to the division office.<br>\* Personnel detailed to DepEd office(s) Xehoud(s) outside the division - are those assiped/de

NOTE:<br>In Table F2a, totals in column 12 must tally with entires in column 2.<br>In Table F2a, total in culmn 18 (Hardling fores : tofally complete the column of the factor include the factor<br>In Table F2a, total in culmn 15 mu

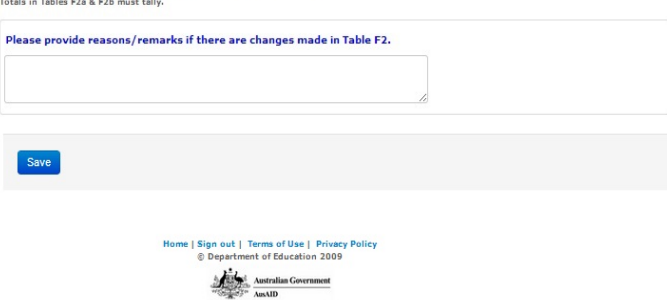

Figure 4.2-9. Personnel Data - Nationally Funded Teaching Page

#### <span id="page-28-0"></span>**Teaching Assignment**

Click on the DatabyTeaching Assignment tab to enter/edit data on nationally funded teachers' teaching and non-teaching load, number of teachers by grade

level, number of teachers by teaching assignment and area of specialization, number of teachers by teaching assignment for Grade V and VI and the number of teachers by teaching assignment and by year level as shown in Figure 4.2-10 and Figure 4.2-11.

o / Data Entry / 124197 - Ormoc City SPED Center / Edit

Government Elementary School Profile (End of the SY Data) 2012 - 2013

School Information EOSY - Pupil Data Facilities - Rooms Facilities - Rooms & Seats Facilities - Toilets & WaterSupplies Personnel Data-Local Personnel - NonTeaching Personnel - Teaching Data by Teaching Assignment Computer Usage<br>Internet Connectivity Other School Data

**Data by Teaching Assignment** 

Table G. TEACHER ASSIGNMENTS (Nationally-funded teachers working in the school)

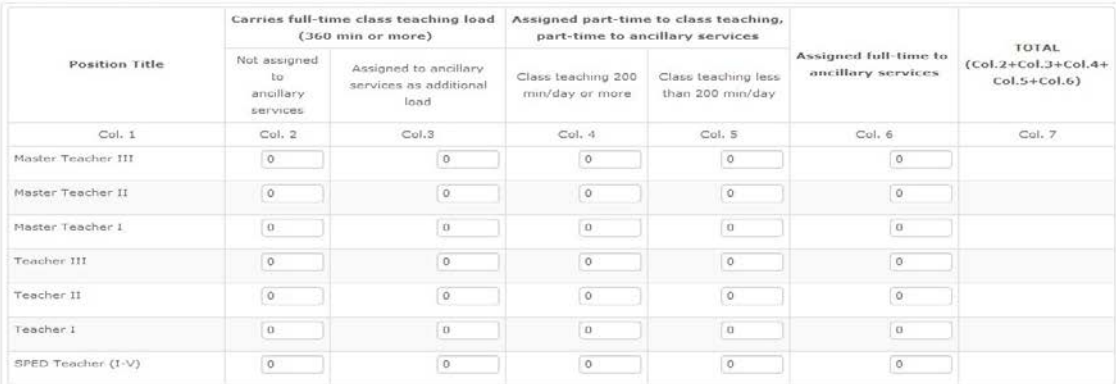

#### TEACHER ASSIGNMENTS (NATIONALLY-FUNDED TEACHERS ACTUALLY WORKING IN THE SCHOOL) (Table G)

+ Ancillary services - are those rendered as a guidance counselor, librarian, property custodian, office clerk, canteen manager, coordinator (ALS, PE, Boy/Girl Scout, etc.), teacher NOTE

o Totals in column 7 of this table must be equal to the totals in Tables F2a & F2b (column 18 - Total Nationally-funded personnel working in the school).

Table I. NUMBER OF TEACHERS BY GRADE LEVEL (Nationally-funded actually working in the school), SY 2011-2012 (As of March 31)

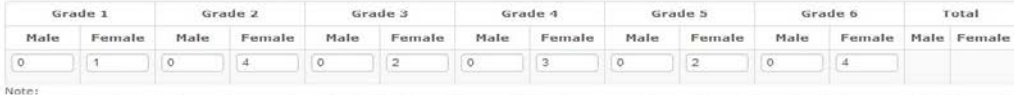

vote:<br>● If a teacher is teaching two or more grade levels, he/she should be counted in grade where his/her teaching load has the most number of teaching loads.<br>● If a teacher has equal teaching loads like a multi-grade te

. Grade 5 and 6 of this table must be less than or equal to Grade 5 and 6 in Table J.

### Table J. NUMBER OF TEACHERS BY TEACHING ASSIGNMENT IN GRADE<br>V AND VI (Nationally-funded teachers only), SY 2011-2012 (As of

March 31)

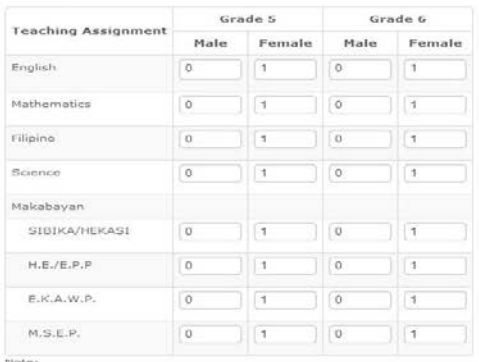

. A teacher who is teaching more than one learning area or grade level can be counted more than once

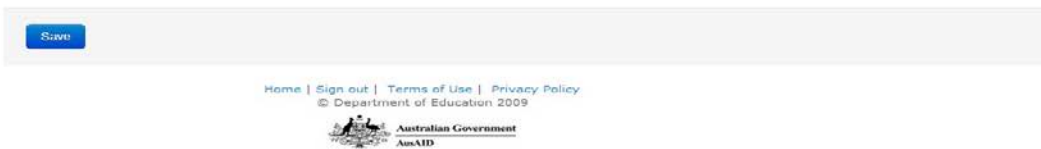

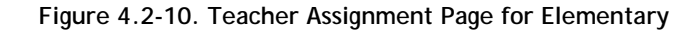

o / Data Entry / 200051 - Dr. Ricardo Gacula Memorial National High School / Edit

Government Secondary School Profile (End of the SY Data) 2012 - 2013

School Information EOSY - Student Data Facilities - Rooms Facilities - Rooms & Seats Facilities - Toilets & WaterSupplies<br>Personnel Data-Local Personnel - NonTeaching Personnel - Teaching Data by Teaching Assignment Comput

#### Data by Teaching Assignment

#### Table G. TEACHER ASSIGNMENTS (Nationally-funded teachers working in the school)

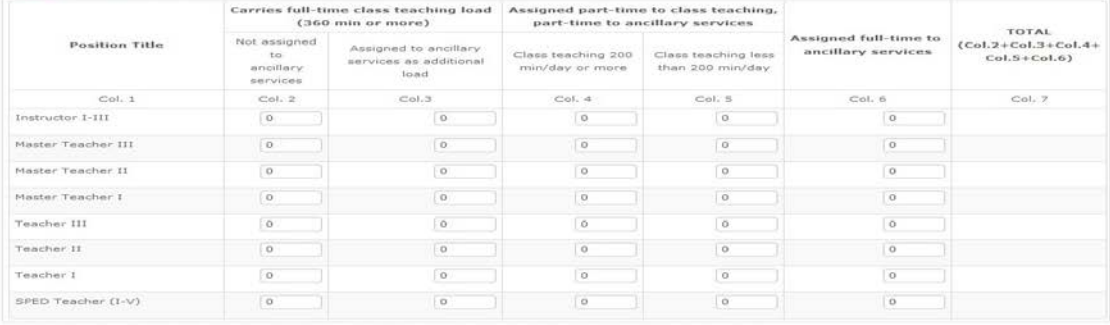

#### TEACHER ASSIGNMENTS (NATIONALLY-FUNDED TEACHERS ACTUALLY WORKING IN THE SCHOOL) (Table G)

Ancillary services - are those rendered as a guidance counselor, librarian, property custodian, office clerk, canteen manager, coordinator (ALS, PE, Bay/Girl Scout,<br>ALC), teacher<br>A Totals in column 7 of this table must be

#### Table I. NUMBER OF TEACHERS BY TEACHING ASSIGNMENT AND BY AREA OF SPECIALIZATION<br>(Nationally-funded teachers only), SY 2011-2012 (As of March 31)

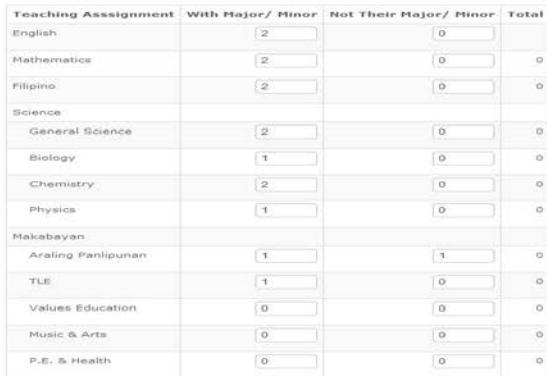

NUMBER OF TEACHERS BY TEACHING ASSIGNMENT AND BY AREA OF SPECIALIZATION (Table H)

With Major/Minor - number of teachers who have specialization in the subject area they are teaching.<br>• Not Their Major/Minor - number of teachers who have NO specialization in the subject area they are

Note:<br>• A teacher handling more than one subject area can be counted more than once

Table J. NUMBER OF TEACHERS BY TEACHING ASSIGNMENT AND BY YEAR LEVEL (Nationally-funded<br>teachers only), SY 2011-2012 (As of March 31)

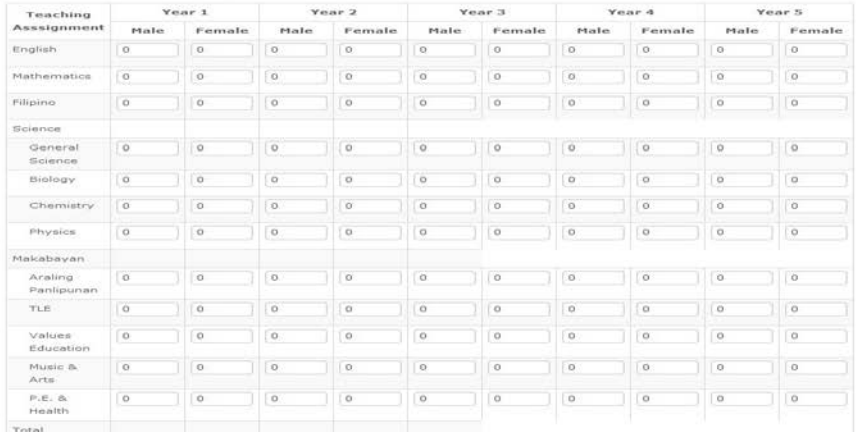

Note:<br>• A teacher who is teaching more than one learning area or year level can be counted more than once

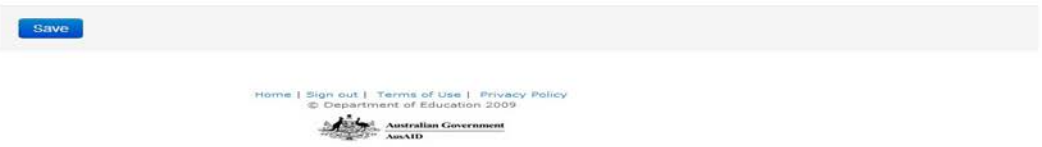

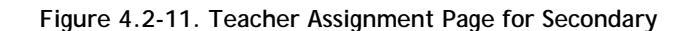

The system displays the list of teaching positions based on data entered in the Personnel – Teaching page. Only the teaching positionsthat are in the form appear on this page.

Upon clicking the **Save** button, the system reconciles these data with the nationally funded teaching personnel entered in the Personnel– Teaching page.

If data is consistent in both pages, message "Update Successful" is displayed, otherwise an error message is displayed.

Click **Edit** link at the bottom of the page to enter data corrections.

### <span id="page-31-0"></span>**Computer Usage**

Click on the **Computer Usage** tab to display page as shown in Figure 4.2-12. On this page, edit data on the number of computers in school according to usage and fund source.

Click Save button and message "Update Successful" is displayed, otherwise an error message is displayed.

△ / Data Entry / 117458 - Fernando F. Gonzaga ES / Edit

Government Elementary School Profile (End of the SY Data) 2012 - 2013

School Information EOSY - Pupil Data Facilities - Rooms Facilities - Rooms & Seats Facilities - Toilets & WaterSupplies Personnel Data-Natl Teacher Assignment Personnel Data-Local Data by Teaching Assignment Computer Usage Internet Connectivity Other School Data

#### **Computer Usage**

Table K. NUMBER OF COMPUTERS IN THE SCHOOL BY FUNDING SOURCE

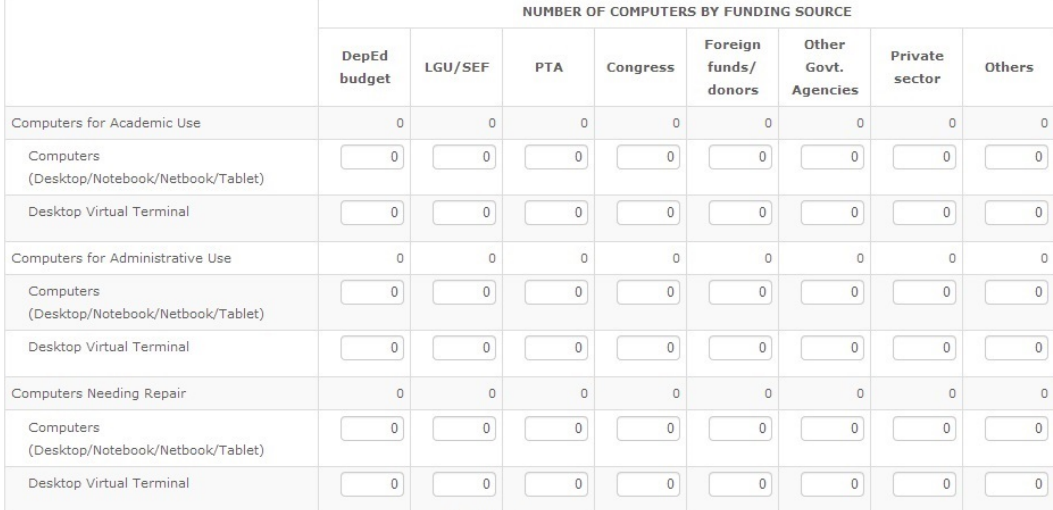

#### NUMBER OF COMPUTERS IN THE SCHOOL BY FUNDING SOURCE (Table K)

• Indicate the number of computers according to the following funding sources:

o DepEd budget - includes computers procured through the DepEd Computerization Program and other similar programs.

o LGU/SEF - computers procured from the Special Education Fund (SEF) and the budgets of Local Government Units (LGU): provincial, municipal or barangay units.

• PTA-funded - computers funded from the Parents-Teachers Association (PTA).

- o Congress computers funded from the Congressional Initiatives, Priority Development Assistance Fund (PDAF), Countrywide Development Fund (CDF), more commonly known as "pork barrel".
- Foreign funds/donors computers procured through foreign-assisted projects and bilateral agreenents with donor countries.
- o Other Gov't Agencies computers funded from other government agencies such as DTI, DOST, CICT, etc.
- o Private sector computers donated by private individuals, corporations, alumni associations, non-government organizations, philanthropic organizations
- . Others These are computers procured from other sources not listed above.
- Computers for Academic Use are utilized in the classroom/laboratory as an aid to instruction.
- . Computers for Administrative Use are for encoding administrative data of the school, e.g. enrolment, attendance, disbursements, financial statements, and other reports.
- Computers Needing Repair refers to damaged computers procured in the last 5 years that can still be repaired (not being used but not yet condemned).
- Computers refers to desktop, laptop, netbook, tablet (ipad/android/etc).
- Desktop Virtual Terminal computer terminal consisting of monitor, keyboard and mouse connected to a terminal device that connects to a computer host (do not count the computer host).

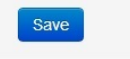

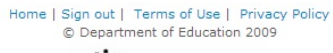

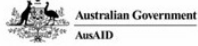

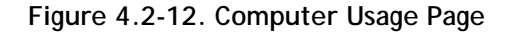

### <span id="page-33-0"></span>**Internet Connectivity**

Click on the **Internet Connectivity**tab to display page as shown in Figure 4.2-13. Enter data on the internet connection available in school.

Click Save button and message "Update Successful" is displayed, otherwise an error message is displayed.

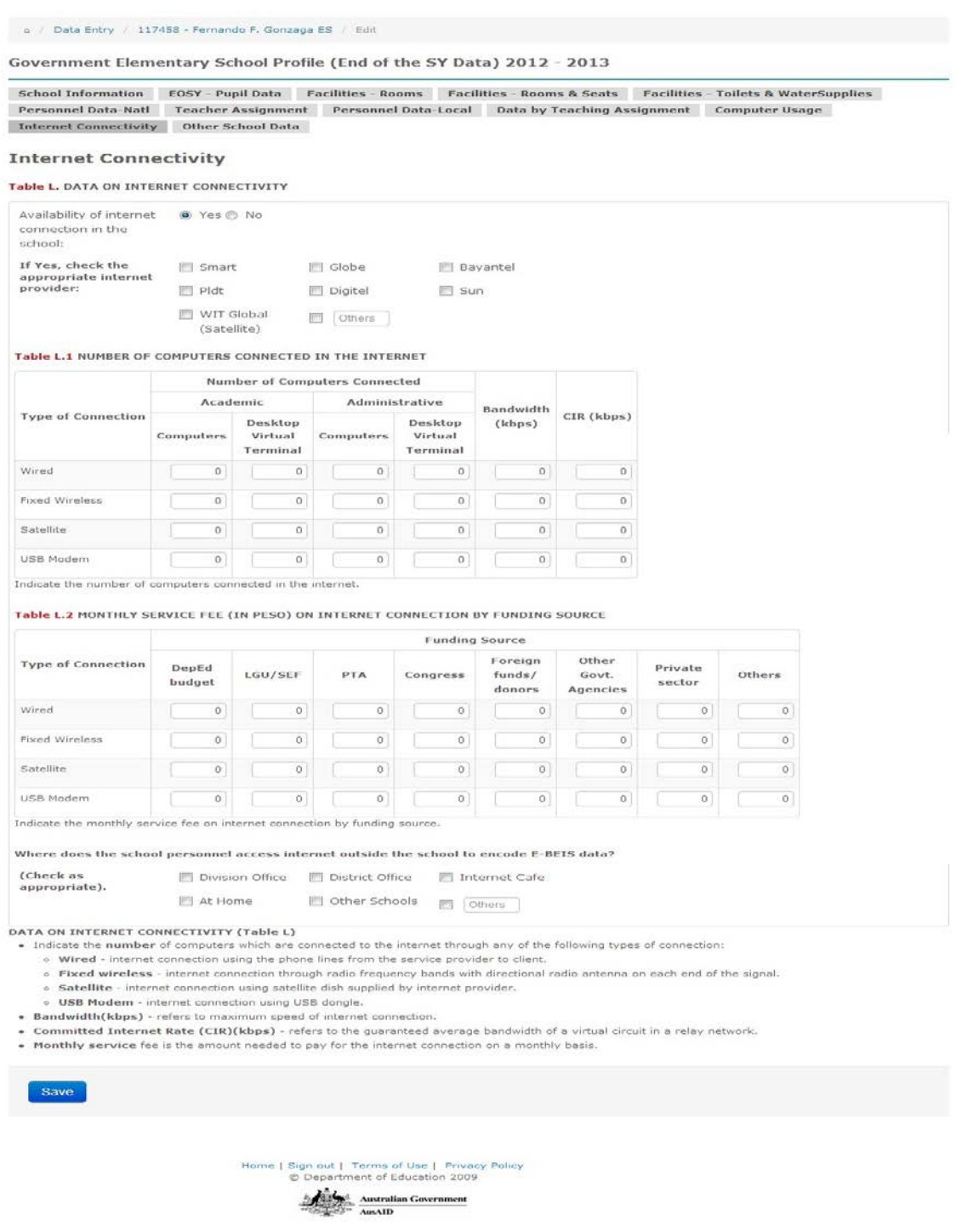

**Figure 4.2-13. Internet Connectivity page**

#### **Other School Data**

Click on the **Other School Data**tab to display page as shown in Figure 4.2-14. On this page, enter data on the availability of cellphone network in the school, causes of class disruptions, number of class days, feeding program and number of monitoring visits.

Click Save button to store data in the database.

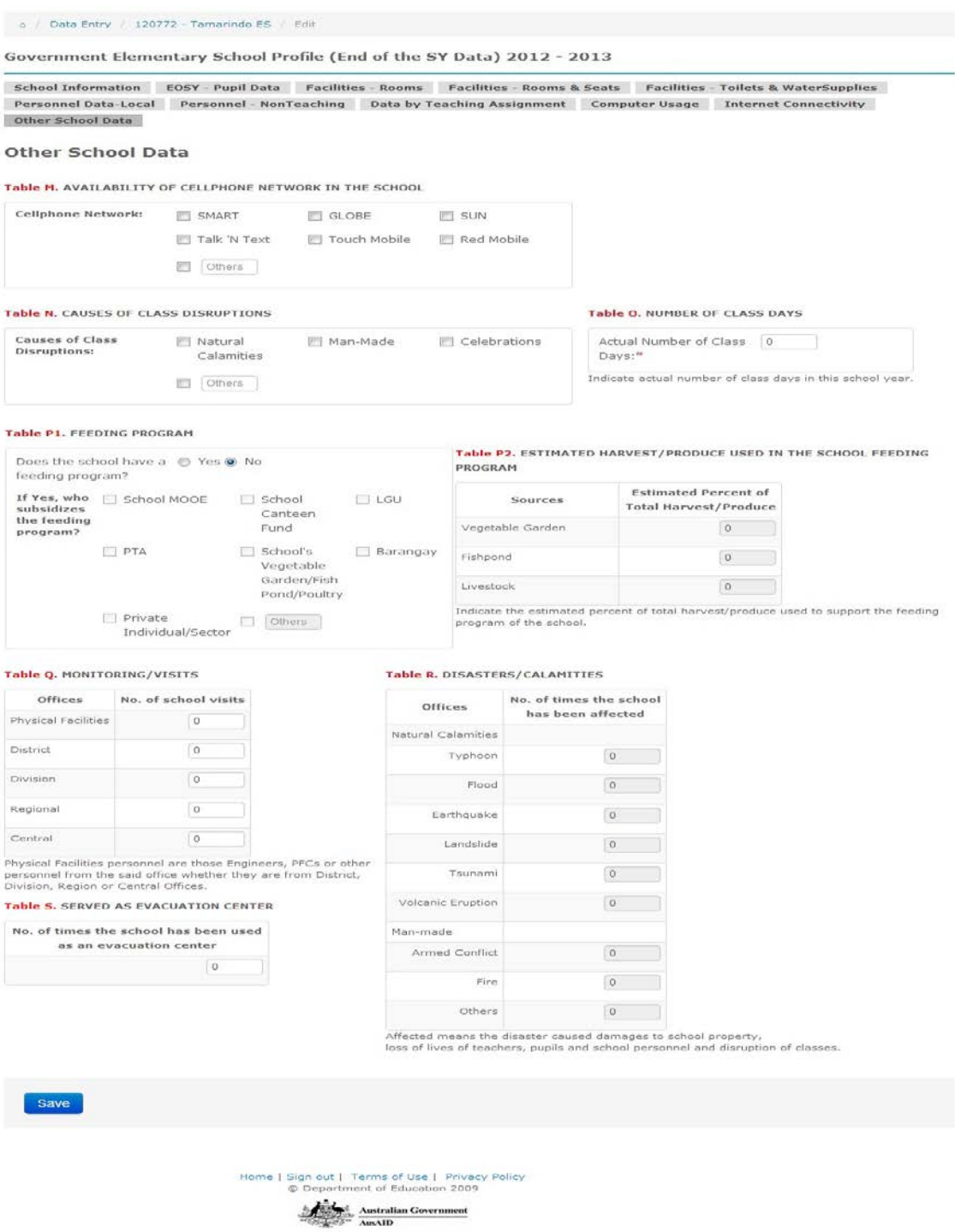

**Figure 4.2-14. Other School Data Page**

### <span id="page-35-0"></span>**4.3 Report and Data Submission**

After successfully entering and saving data required for a specific report, the report is submitted through an online facility. This enables the division, region and national offices to access, view and consolidate data submitted by the schools.

To submit a report online, select the report to be submitted from the BEIS Reporting page by clicking on the report title. This leads to a page as shown in Figure 4.3-1.

| Data Entry / 300051 - Dr. Ricardo Gacula Memorial National High School<br>$\triangle$ /<br>Government Secondary School Profile (End of the SY Data) |                  |               |                                    |                               |                   |                           |                   |                           |                    |
|----------------------------------------------------------------------------------------------------|------------------|---------------|------------------------------------|-------------------------------|-------------------|---------------------------|-------------------|---------------------------|--------------------|
| Cut-off<br>Date                                                                                                    | School<br>Year   | <b>Status</b> | <b>School Profile</b><br>Validated | <b>Start Encoding</b><br>Date | Date<br>Submitted | Deadline of<br>Submission | Date<br>Validated | Deadline of<br>Validation | <b>Actions</b>     |
| 2013, Jun<br>30                                                                                                    | $2012 -$<br>2013 | Preparing     | <b>No</b>                          | 2013, Mar 17                  |                   | 2013, Nov 17              |                   | 2013, Dec 17              | Submit<br>Print TA |
| 2013, May<br>31                                                                                                    | $2011 -$<br>2012 | Validated     | Yes                                | 2012, May 21                  | 2012, May<br>25   | 2013, Nov 15              | 2012, May<br>28   | 2013, Dec 15              | Print TX           |
| 2011, Mar<br>31                                                                                                    | $2010 -$<br>2011 | Validated     | <b>No</b>                          |                               | 2011, Aug<br>24   |                           |                   |                           | Print TX           |
| 2010, Apr                                                                                                    | $2009 -$<br>2010 | Validated     | No                                 |                               |                   |                           |                   |                           | Print TX           |
| 2009, Apr                                                                                                    | $2008 -$<br>2009 | Validated     | <b>No</b>                          |                               |                   |                           |                   |                           | Print TX           |
| 2008, Mar<br>31                                                                                                    | $2007 -$<br>2008 | Validated     | <b>No</b>                          |                               |                   |                           |                   |                           | Print <b>TX</b>    |

**Figure 4.3-1. BEIS Reporting page**

Click **Submit** under the Actions heading. The **Submit** page is displayed. Then, click the **Submit Report** button. The system validates all data entered and checks for completeness and consistency. If all data entered is valid, the report status is set to "**Submitted"**otherwise, an error message is displayed prompting the user to correct the data in error.

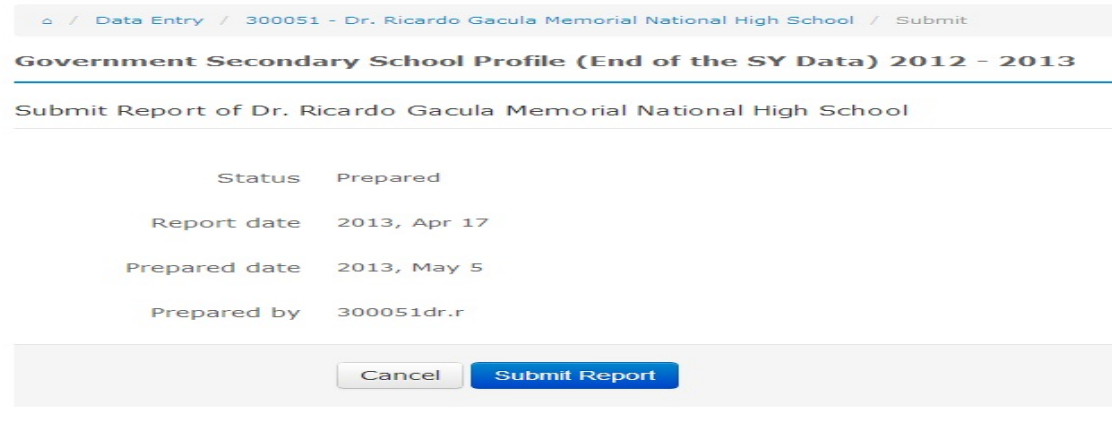

**Figure 4.3-1.BEIS Submit Page**

### <span id="page-36-0"></span>**5. School Report Card**

This report facility generates the school's performance indicators over a five-year period. It aids in planning, quality assurance and other decision-making activities at the school level.

To view the school report card, click on the **School Report Card** from the Main Menu. This leads to a page shown in Figure 5-1. On this page, select the reference year which is usually the latest school year, then click Submit button.

**Figure 5-1.School Report Card Main Page**

**Figure 5-2.School Report Card**